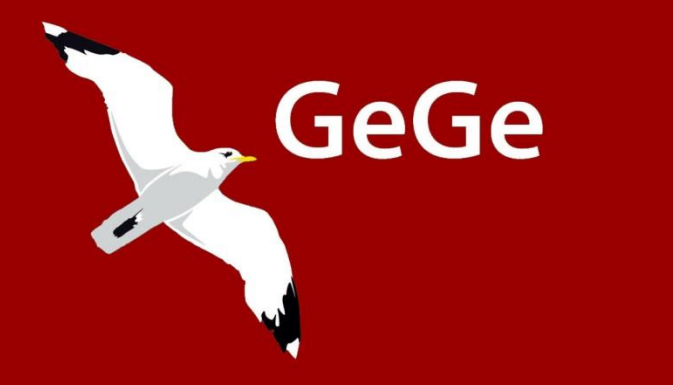

# Gå igang med Excel Trin 1 til Excel 2007 **AUTOFIGURER**

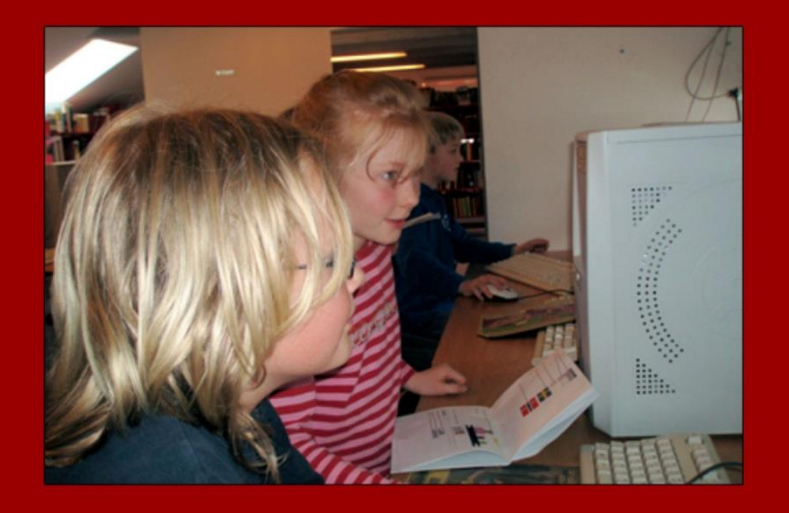

ISBN 978-87914-87914-87914-87914-87914-87914-87914-87914-87914-87914-87914-87914-87914-87914-87914-87914-87914

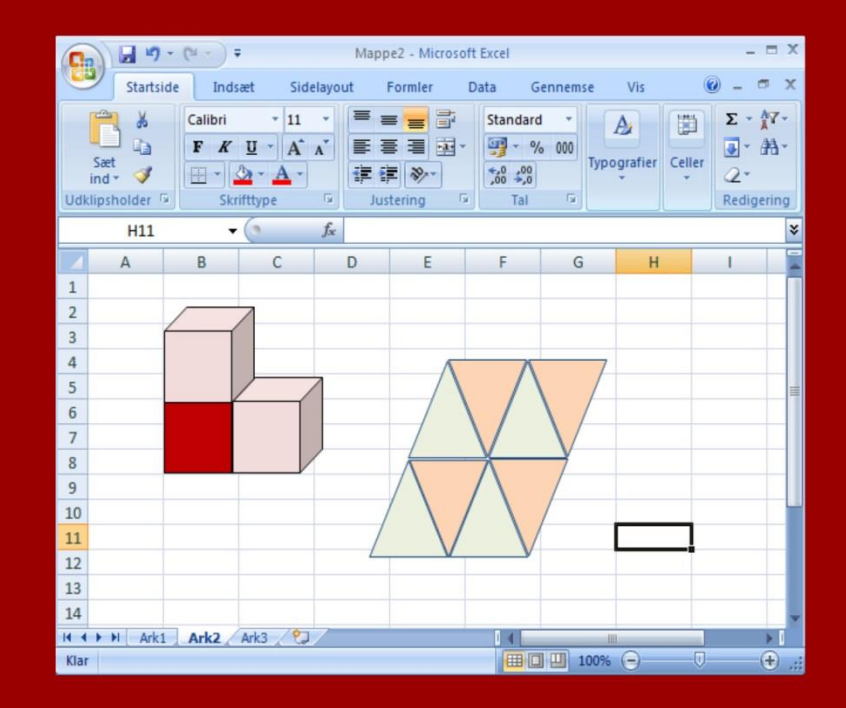

**Jørn Blok**

# **Inden du går i gang**

Inden du går i gang, skal du have en gemmemappe til dine øvelser. På en skole vil din lærer have sørget for dette. Arbejder du på egen hånd, skal du selv oprette den, f.eks. på skrivebordet.

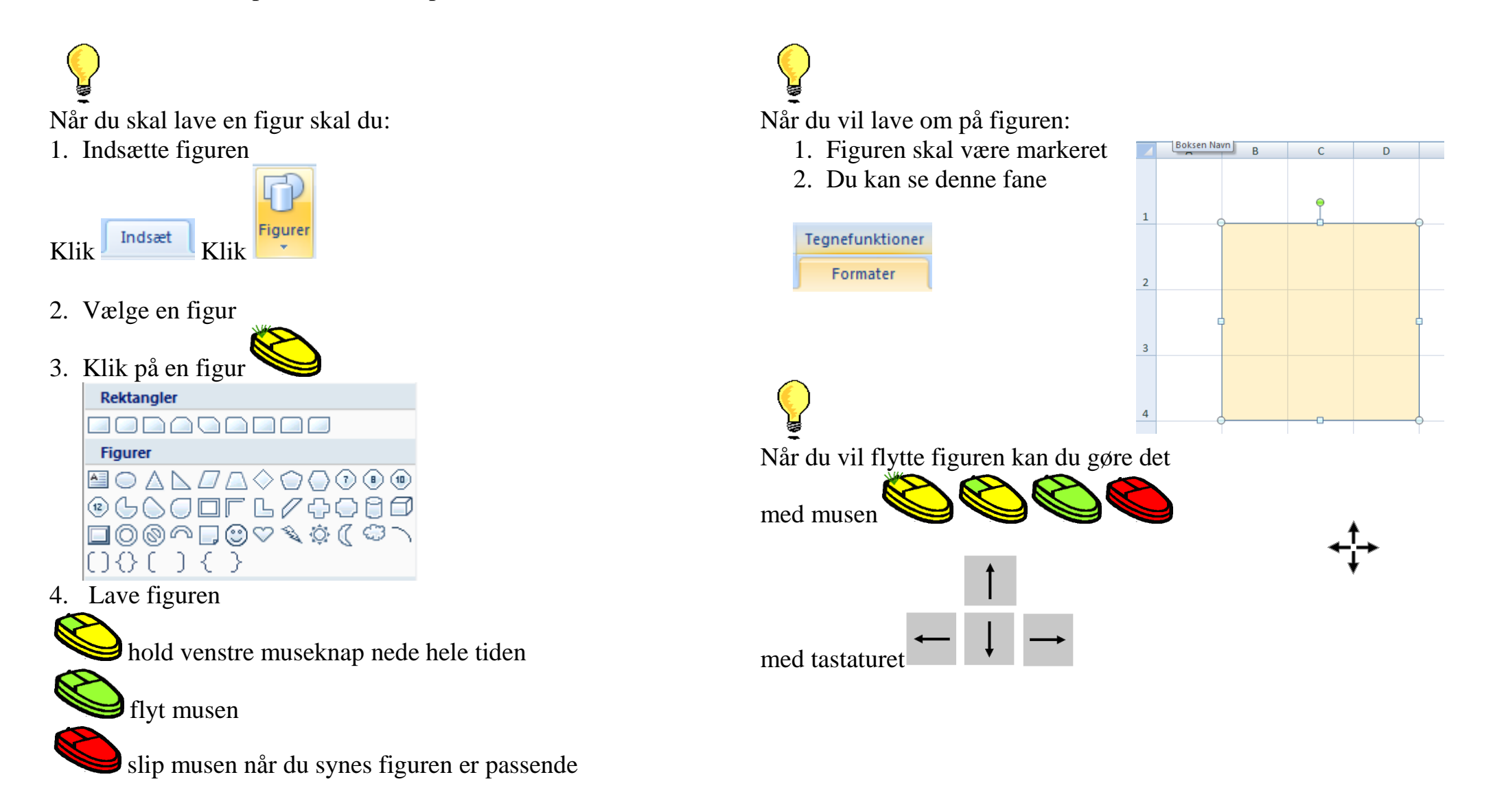

- $Åbn$  Excel Microsoft Office Excel 2007
- Klik

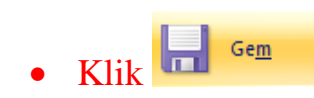

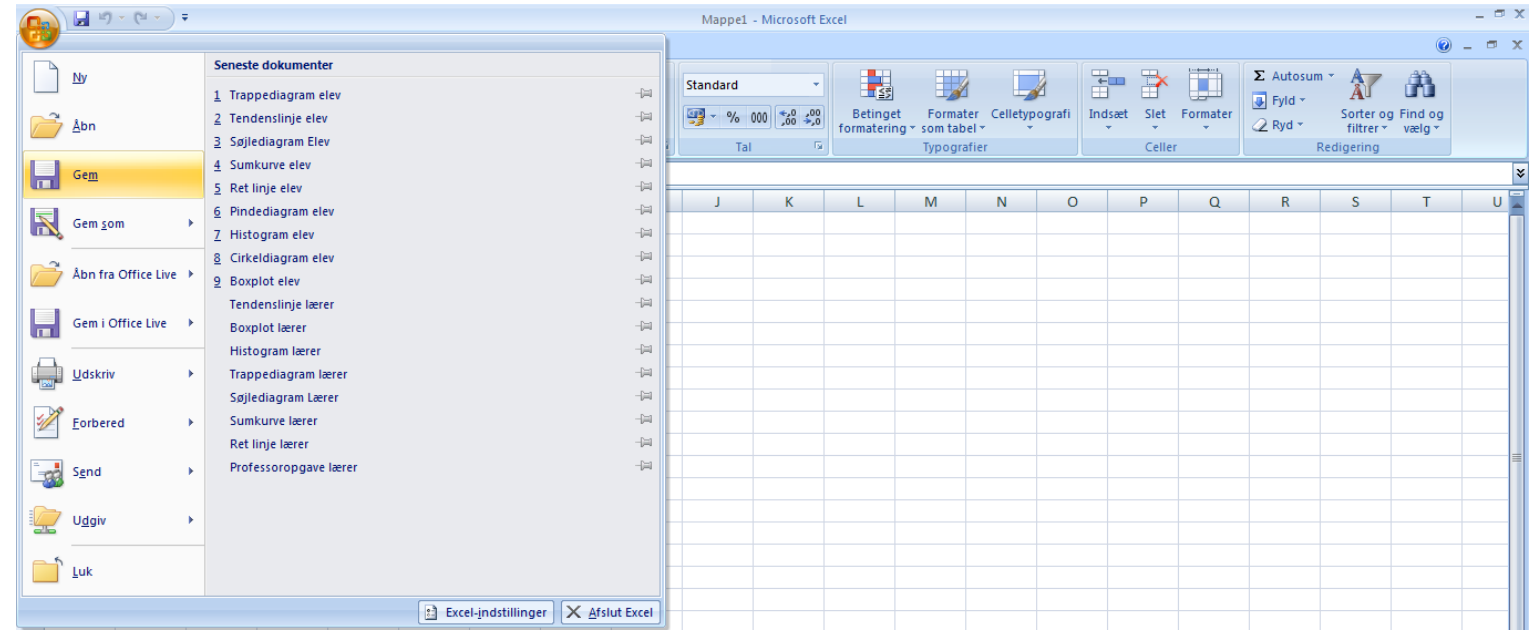

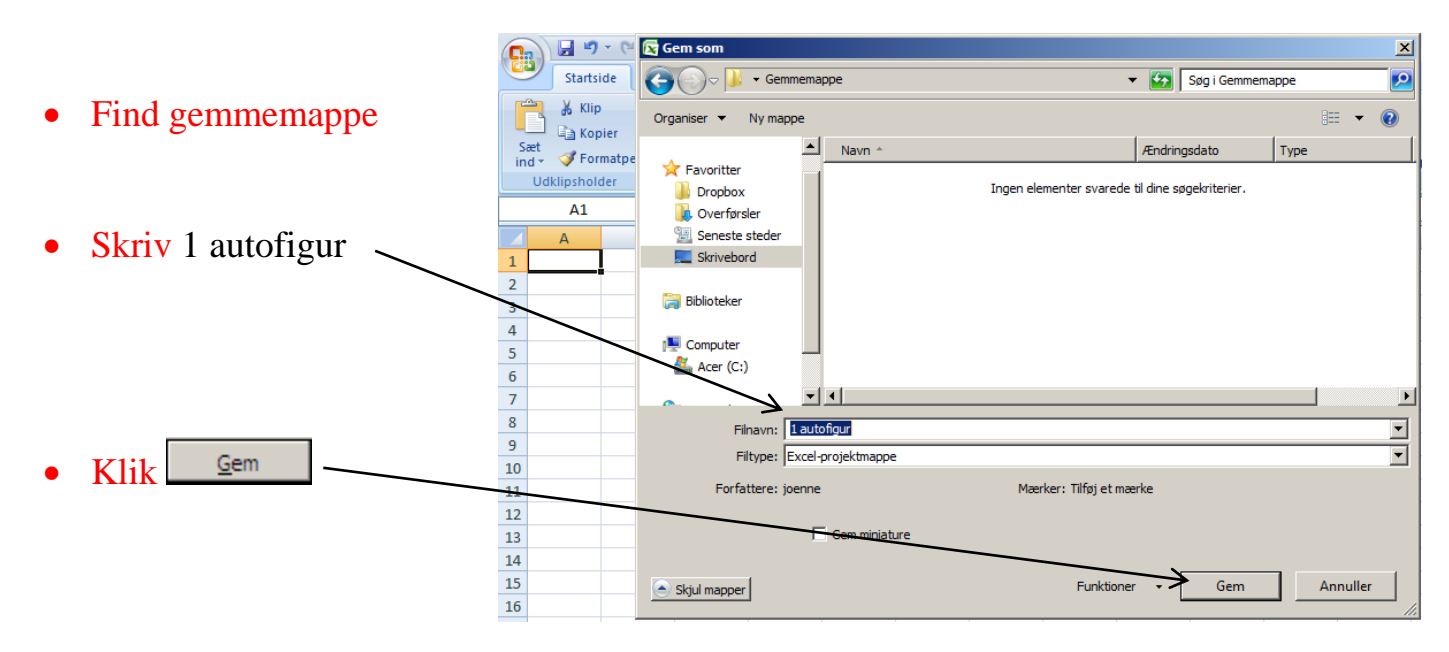

#### **Indsætte en autofigur**

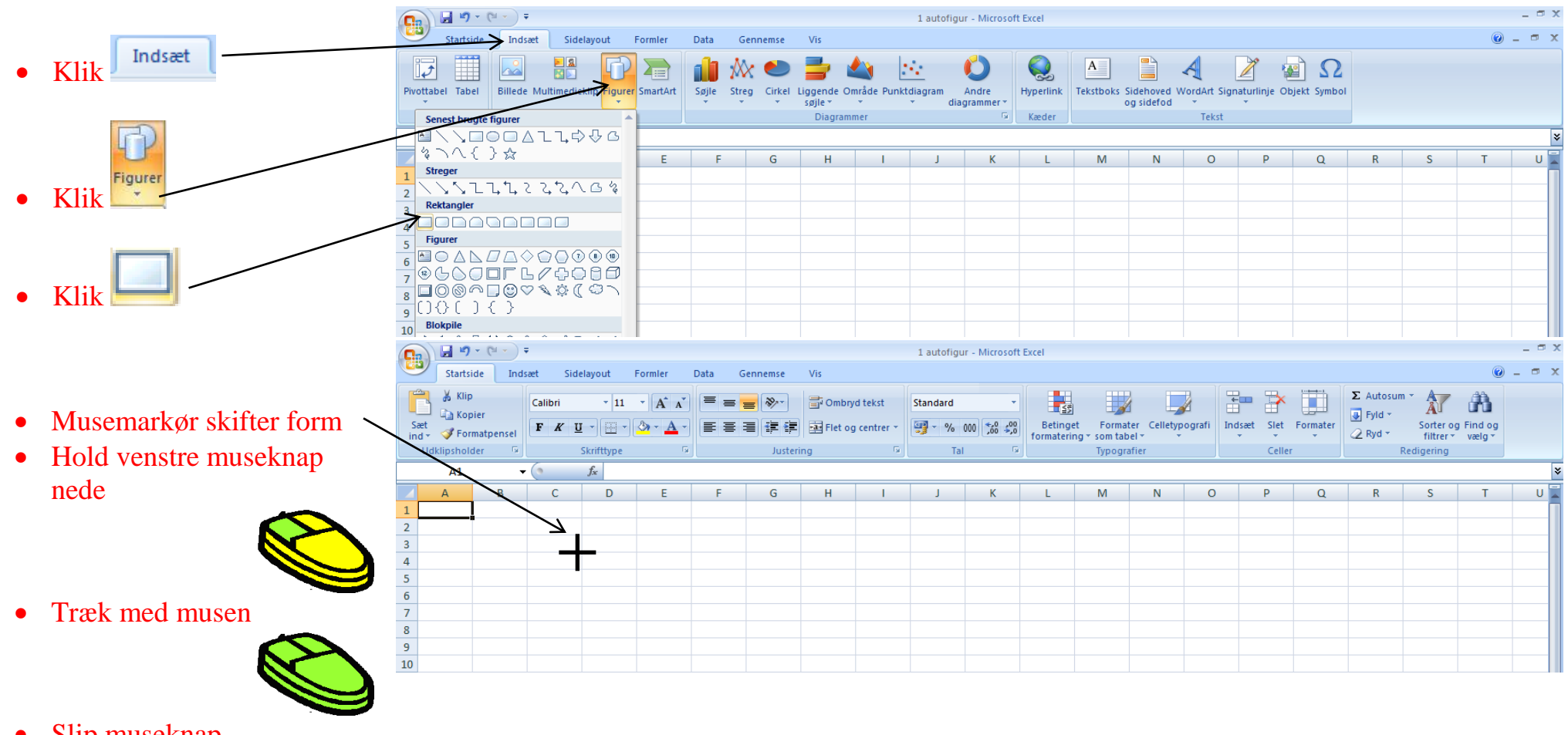

• Slip museknap

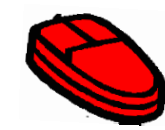

så du får en figur

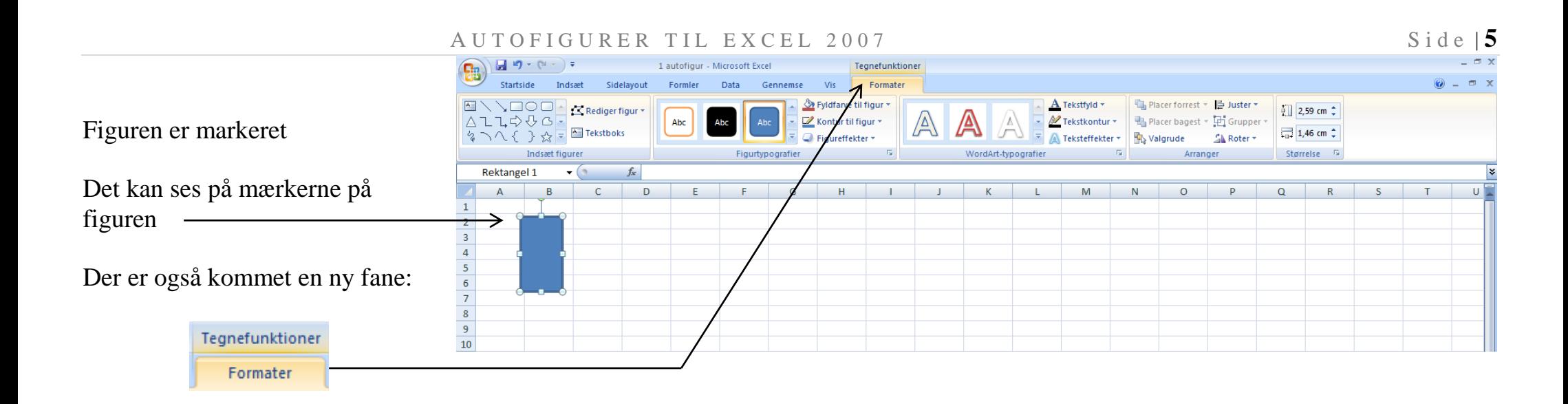

 $\bullet$  Klik  $\bullet$  Klik  $\bullet$  Gem

## **Størrelse på autofigur**

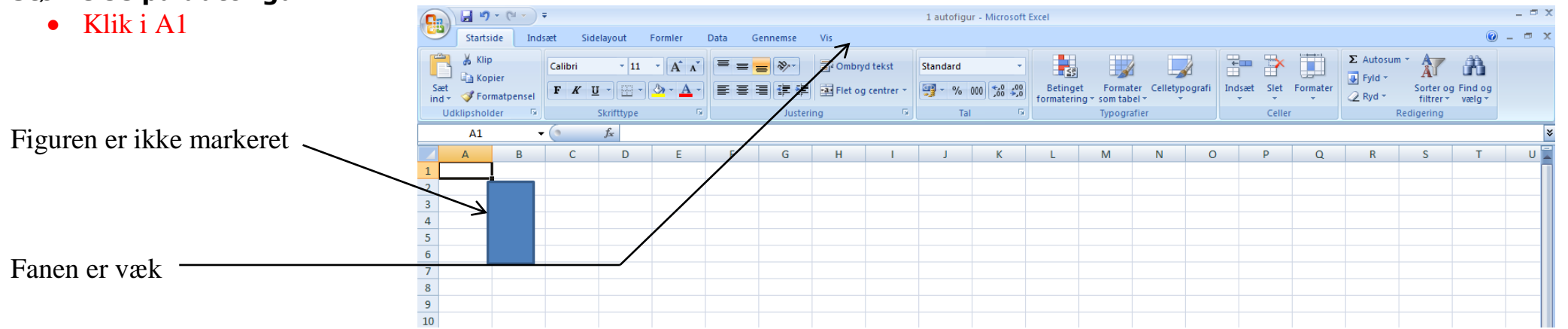

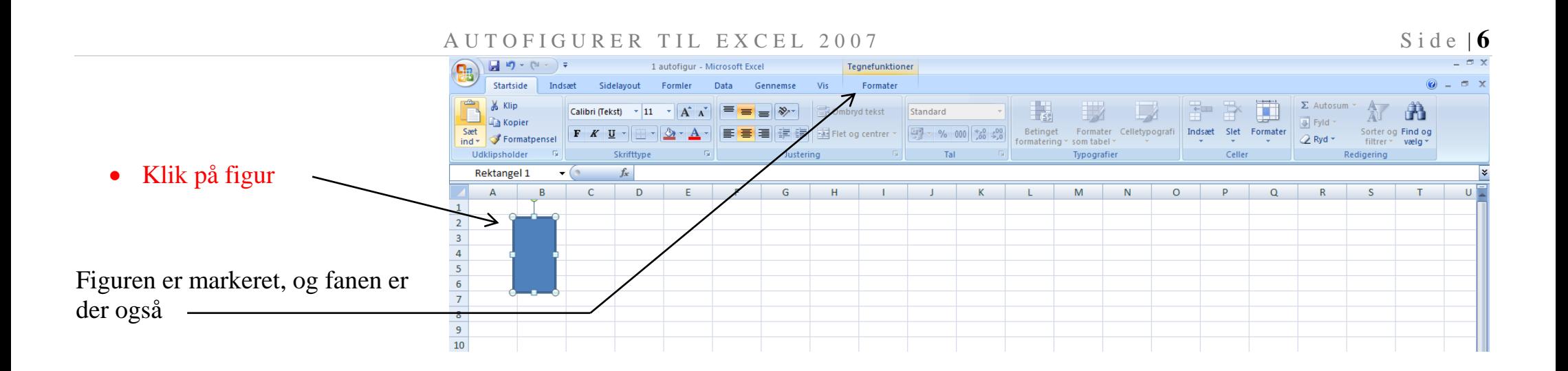

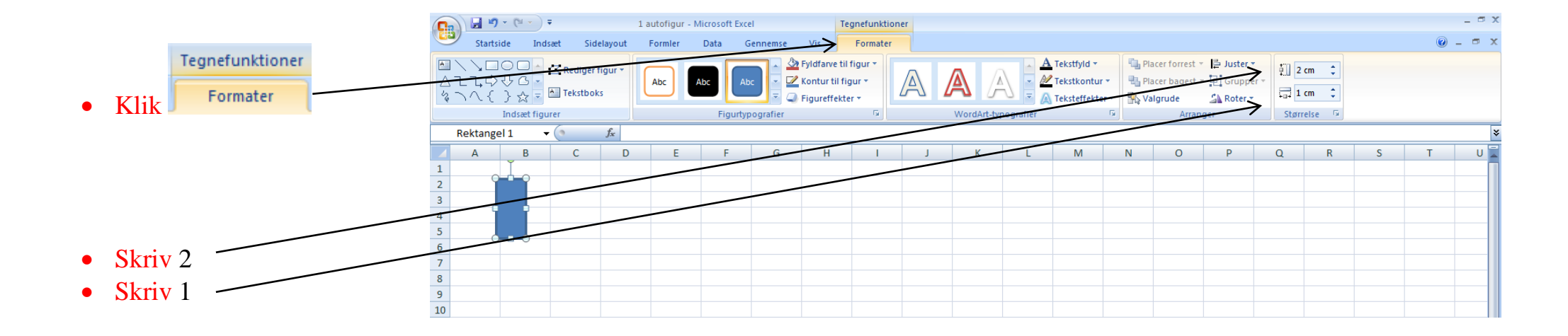

#### **Flytte en autofigur med musen**

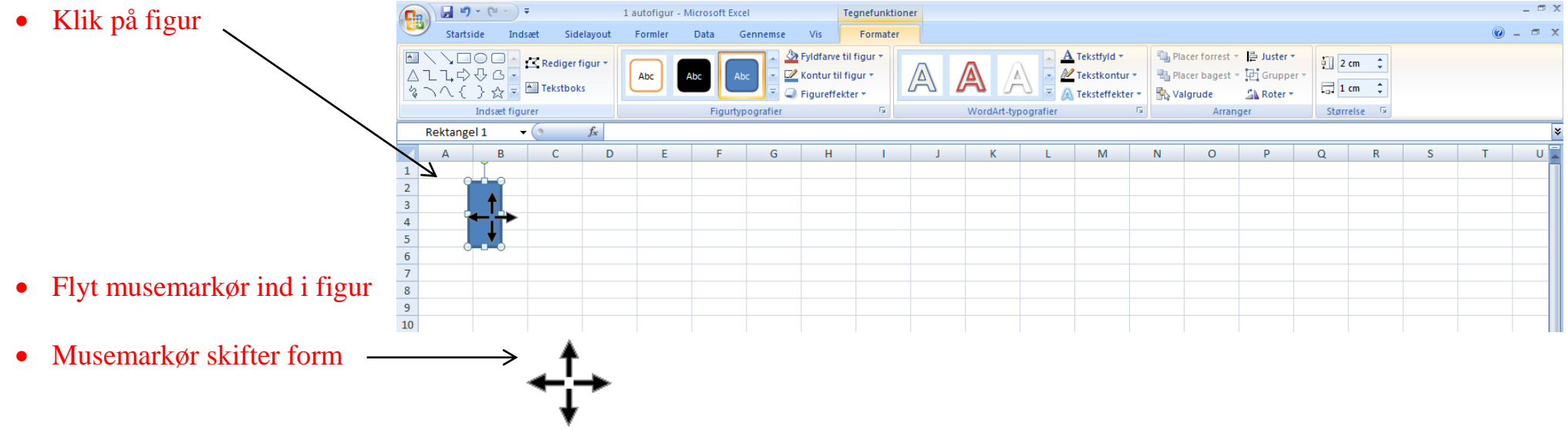

 $\begin{array}{|c|c|c|}\n\hline\n\textbf{G} & \textbf{H} & \textbf{H} & \textbf{H} & \textbf{H} & \textbf{H} \\
\hline\n\textbf{S}_{\text{t}} & \textbf{S}_{\text{t}} & \textbf{H} & \textbf{H} & \textbf{H} & \textbf{H} \\
\hline\n\end{array}$  $\sigma$  x Hold venstre museknap nede 1 autofigur - Microsoft Excel Teanefunktioner -<br>Startside - Indsæt - Sidelayout -Formler Data Gennemse Vis  $\odot - \circ x$ Eormater █\ゝ□○□<mark>‐</mark><mark>ख़Redigerfigur▼</mark><br>△ጊጌ☆↔△<mark>-</mark><br>《ヽへ{ }☆<mark>-</mark> █Tekstboks Fyldfarve til figur A Tekstfyld + <sup>4</sup> Placer forrest - **白 Juster** - $\frac{1}{2}$  | 2 cm  $\frac{1}{2}$ A A Kontur til figur \* M Tekstkontur \* **H** Placer bagest ~ H Grupper Abc Abc  $\frac{1}{2}$  1 cm  $\frac{1}{2}$ W  $\mathbb{Z}$  Roter  $\tau$  $\Box$  Figureffekter A Teksteffekter \* **S**N Valgrude Indsæt figurer WordArt-typografier Størrelse G Figurtypografier  $-\Gamma_{\rm H}$ Arranger Rektangel 1  $\overline{\cdot}$  $f_{x}% =-\sqrt{\frac{g_{x}}{g_{x}}+\sqrt{\frac{g_{y}}{g_{x}}}}$ • Træk med musen ×  $\overline{A}$  $\overline{B}$  $\overline{c}$  $\overline{D}$ **F**  $\epsilon$ G  $\overline{H}$  $\mathbf{r}$ ĸ  $\overline{M}$  $\overline{N}$  $\overline{\circ}$  $\overline{P}$  $\overline{a}$  $R$  $\overline{s}$  $T$  $\overline{u}$  $\,$  1  $\,$  $\overline{2}$  $\frac{1}{3}$  $\begin{array}{c}\n4 \\
5\n\end{array}$  Slip museknap $\begin{array}{r} 6 \\ \hline 7 \\ 8 \\ 9 \\ \hline 10 \end{array}$ 

## **Flytte autofigur med piletaster**

Du kan også flytte autofigurer med piletasterne på tastaturet. Husk først at markere autofiguren, inden du flytter den

- Tryk på piletasten på tastaturet
- Tryk på piletasten på tastaturet
- Tryk på piletasten på tastaturet
- Tryk på piletasten på tastaturet

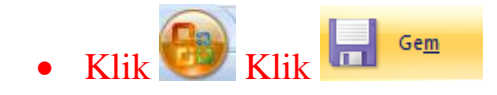

#### **Kopiér og sæt ind**

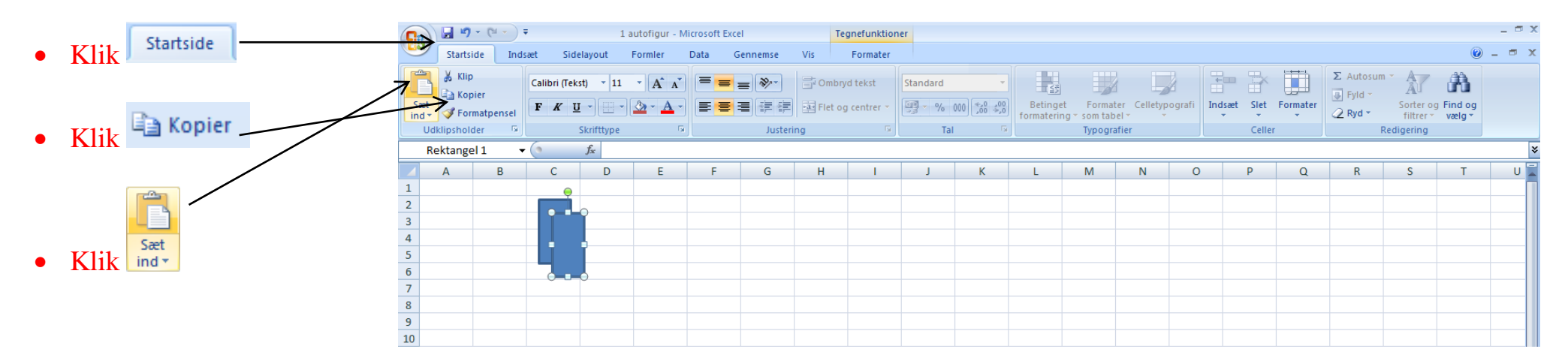

- Flyt autofiguren hertil
- Brug mus og piletaster

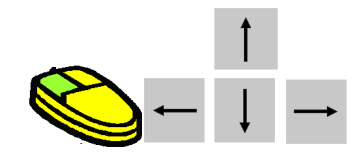

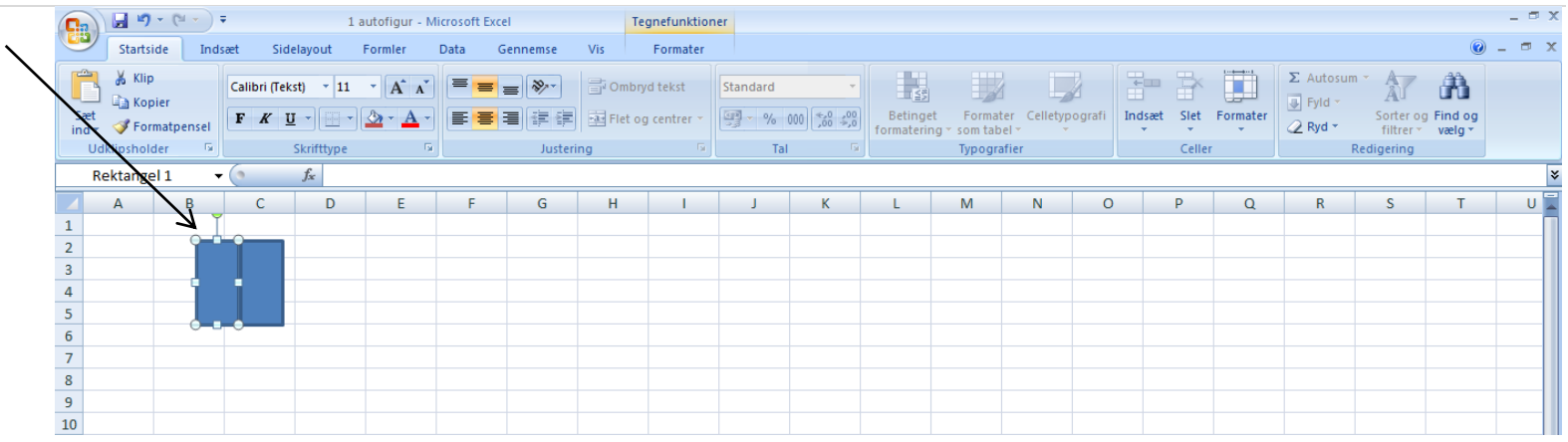

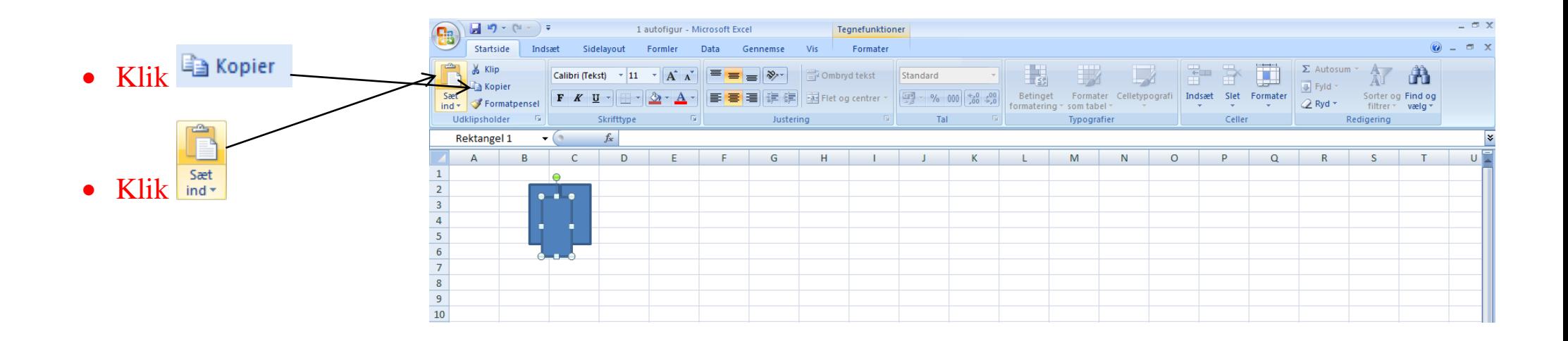

#### **Roter en autofigur**

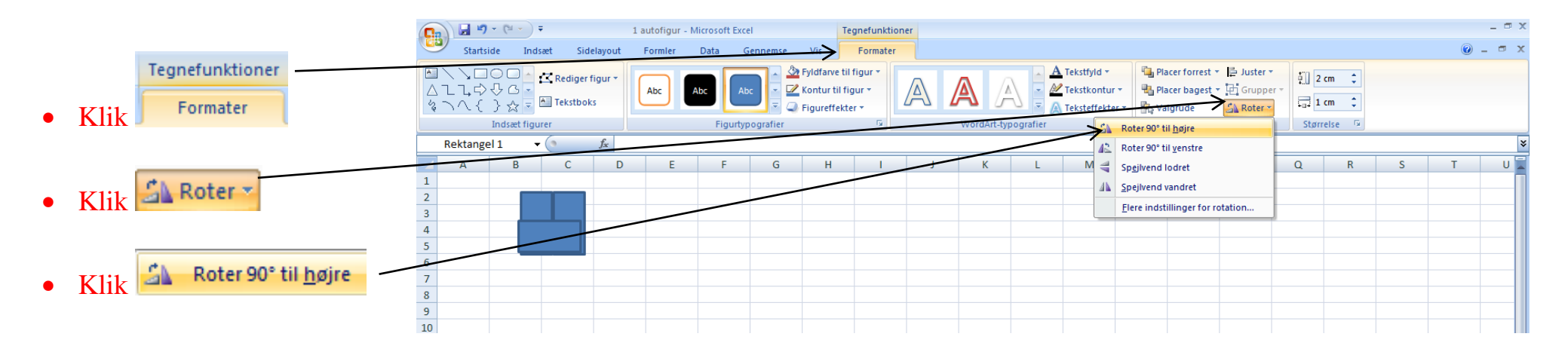

- Flyt autofiguren hertil
- Brug mus og piletaster

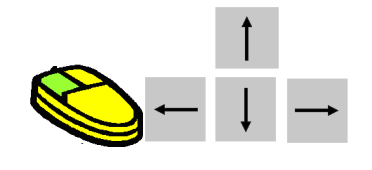

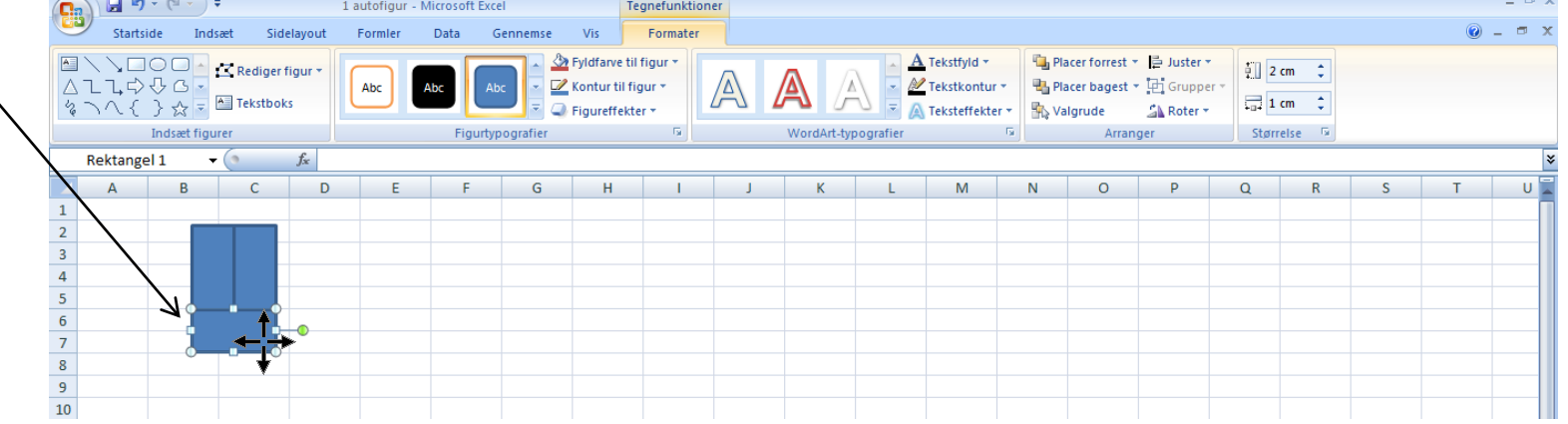

#### **Farve på autofigur**

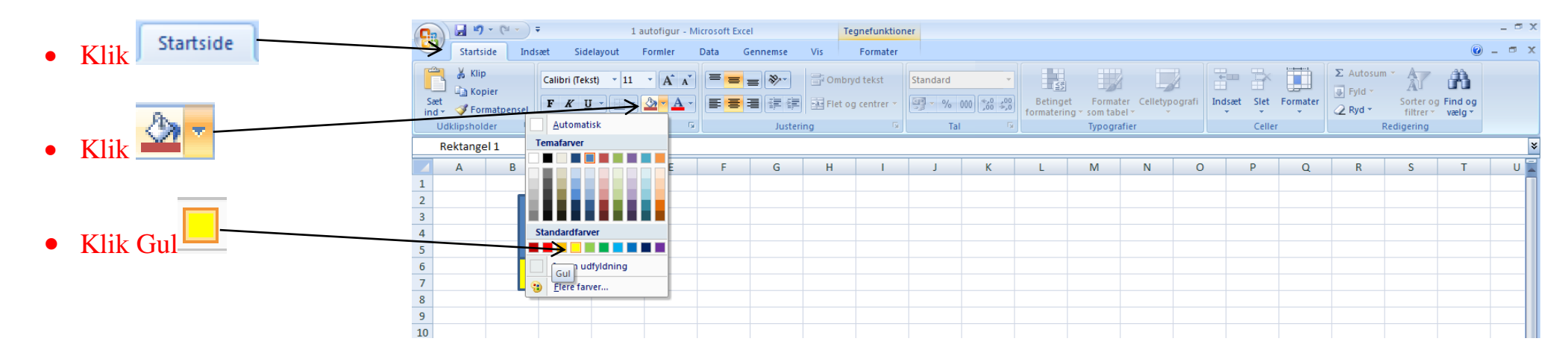

#### **Stregtykkelse på autofigur**

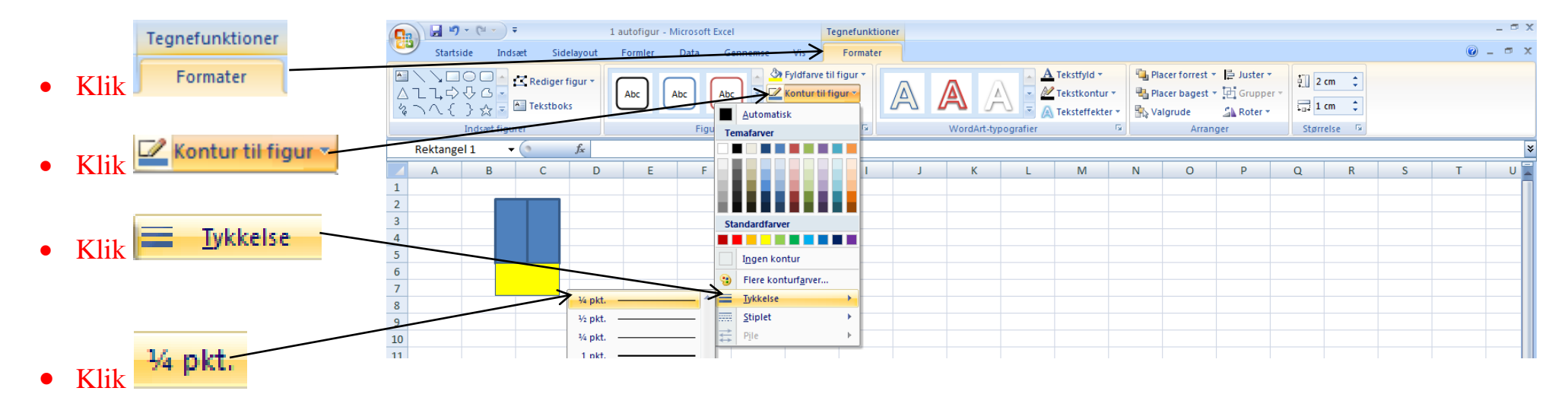

#### A U T O F I G U R E R T I L E X C E L 2007 Side | 12  $\begin{array}{|c|c|c|c|}\hline \textbf{G} & \textbf{H} & \textbf{H} & \textbf{H} & \textbf{H} & \textbf{H} & \textbf{H} \\ \hline \textbf{H} & \textbf{S}_{11} & \textbf{H} & \textbf{H} & \textbf{H} & \textbf{H} & \textbf{H} & \textbf{H} & \textbf{H} \\ \hline \end{array}$ 1 autofigur - Microsoft Excel Tegnefunktioner Startside Indsæt Sidelayout Formler Data Gennemse Vis Formater  $\Box$  Lav selv farve og streg på EXADOOLCRediger figur < > Fyldfarve til figur A Tekstfyld \* 『La Placer forrest ▼ 를 Juster ▼  $\frac{1}{2}$  | 2 cm  $\frac{1}{2}$ A Abc △ユユ☆☆△ Abc Abc - D<sup>2</sup> Kontur til figur \* M Tekstkontur + Placer bagest v [d] Grupper de sidste to figurer A  $\frac{1}{2}$  1 cm  $\frac{1}{2}$  $\overline{\phantom{a}}$  Figureffekter A Teksteffekter \* Valgrude  $\mathbb{Z}$  Roter Indsæt figurer Figurtypografier  $\langle \mathbf{G} \rangle$ WordArt-typografier  $\sqrt{2}$ Størrelse **Fa** Arranger Rektangel 1  $\bullet$  (a)  $f_x$  $\overline{c}$  $\,$  B  $\mathsf D$  $\mathsf Q$ -F G <sup>N</sup>  $\circ$  $\mathsf{R}$  $\cup$  $\begin{array}{c|c}\n1 & 2 \\
\hline\n2 & 3 \\
\hline\n4 & 5 \\
\hline\n6 & 7 \\
\hline\n8 & 9 \\
\hline\n9 & 10\n\end{array}$

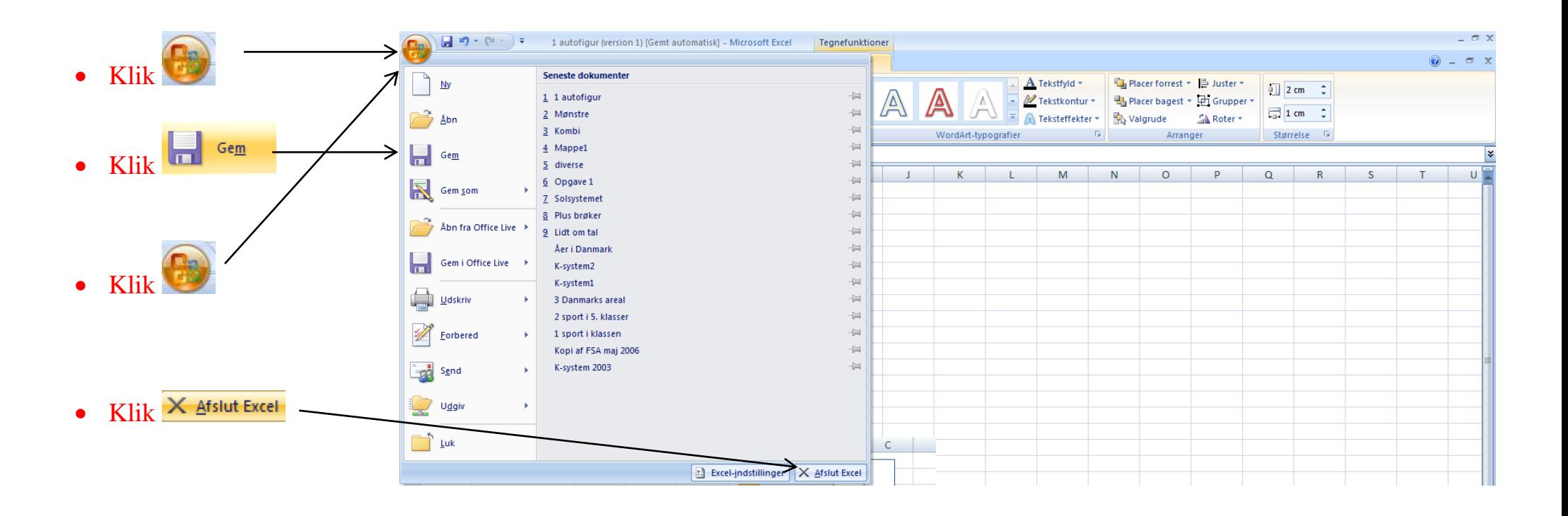

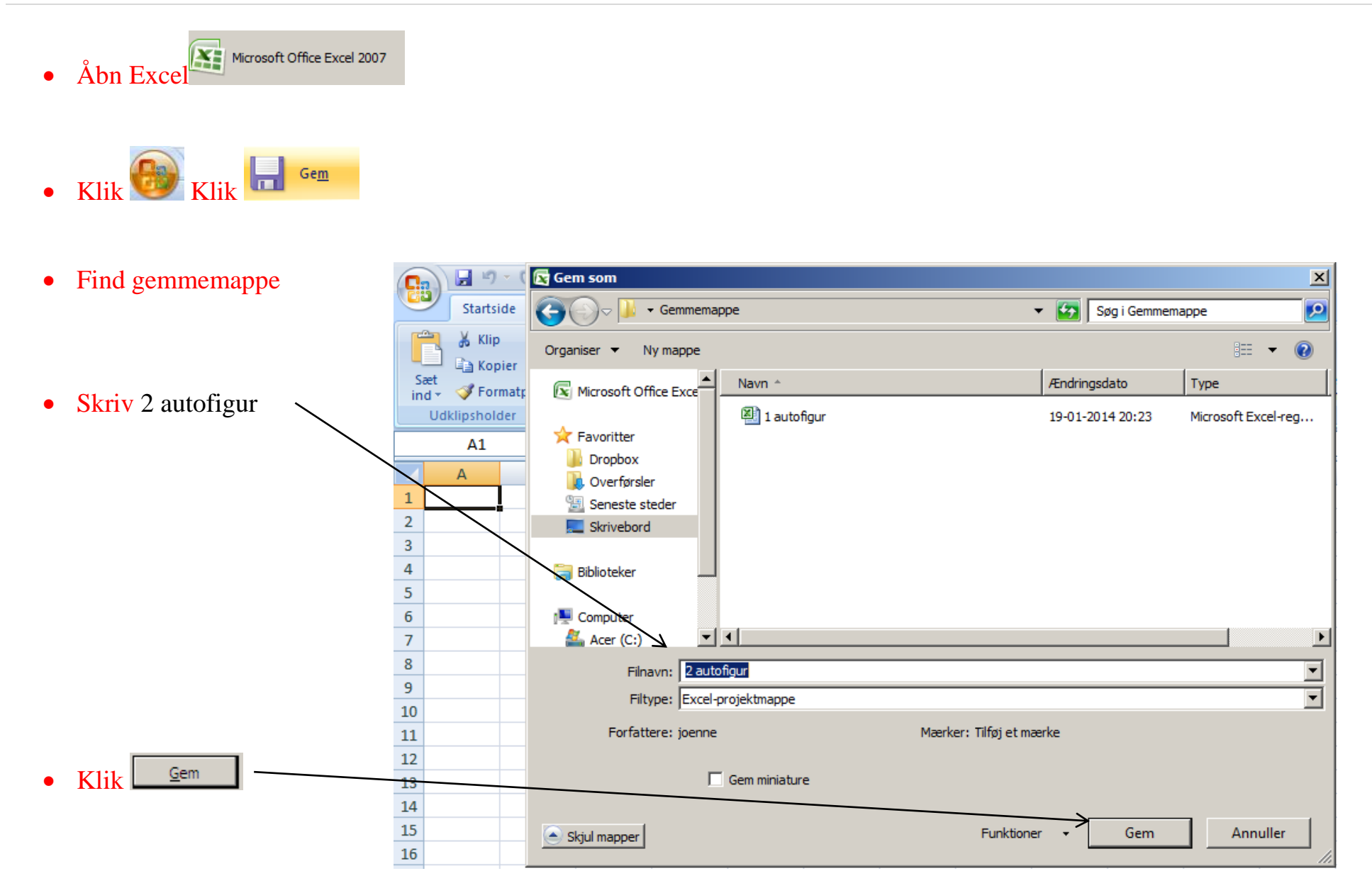

## **Opgave:**

• Prøv at lave dette flisemønster

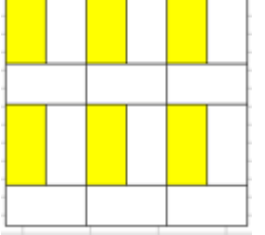

Når du har lavet opgaven skal du:

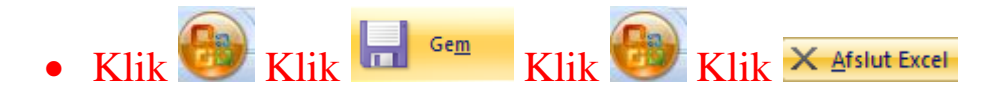

# **Opgave:**

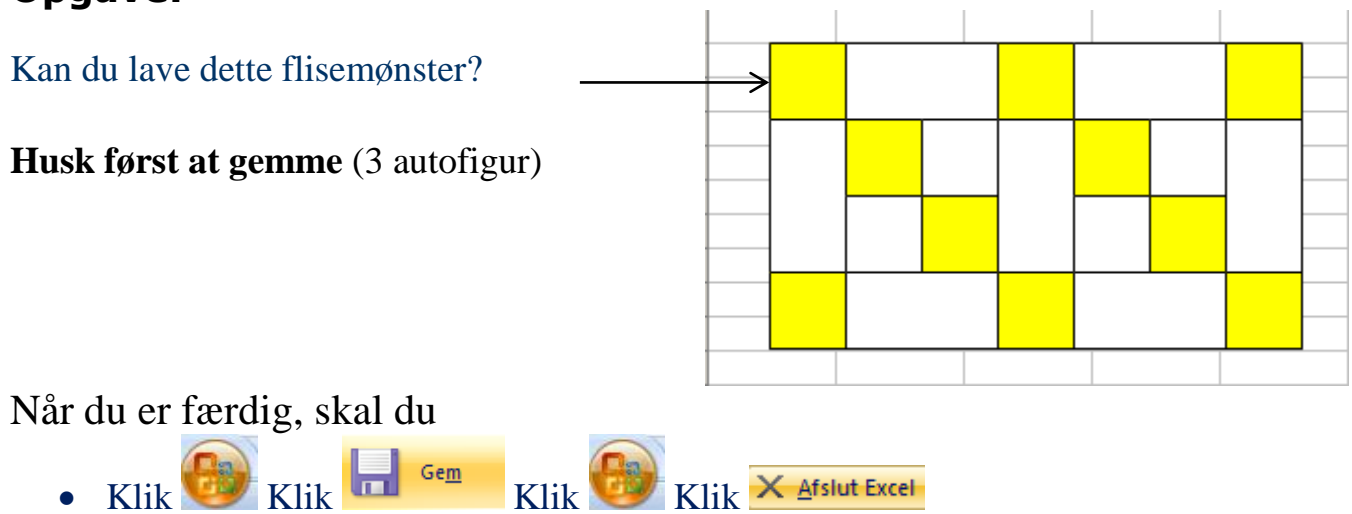

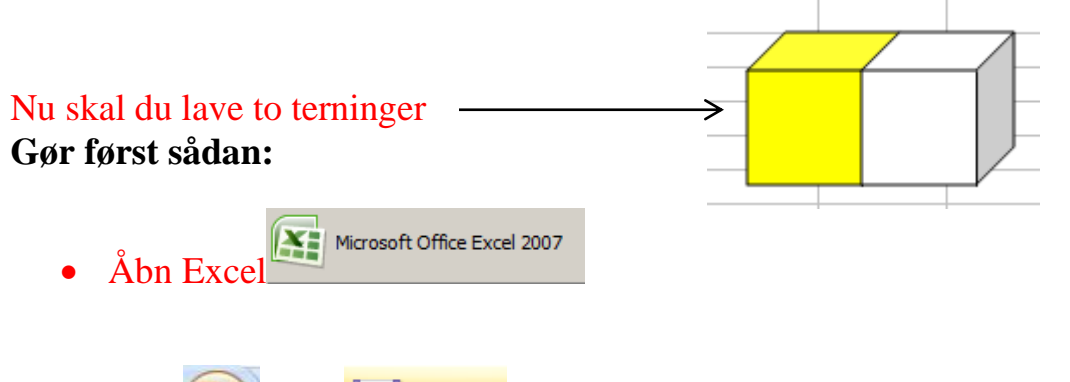

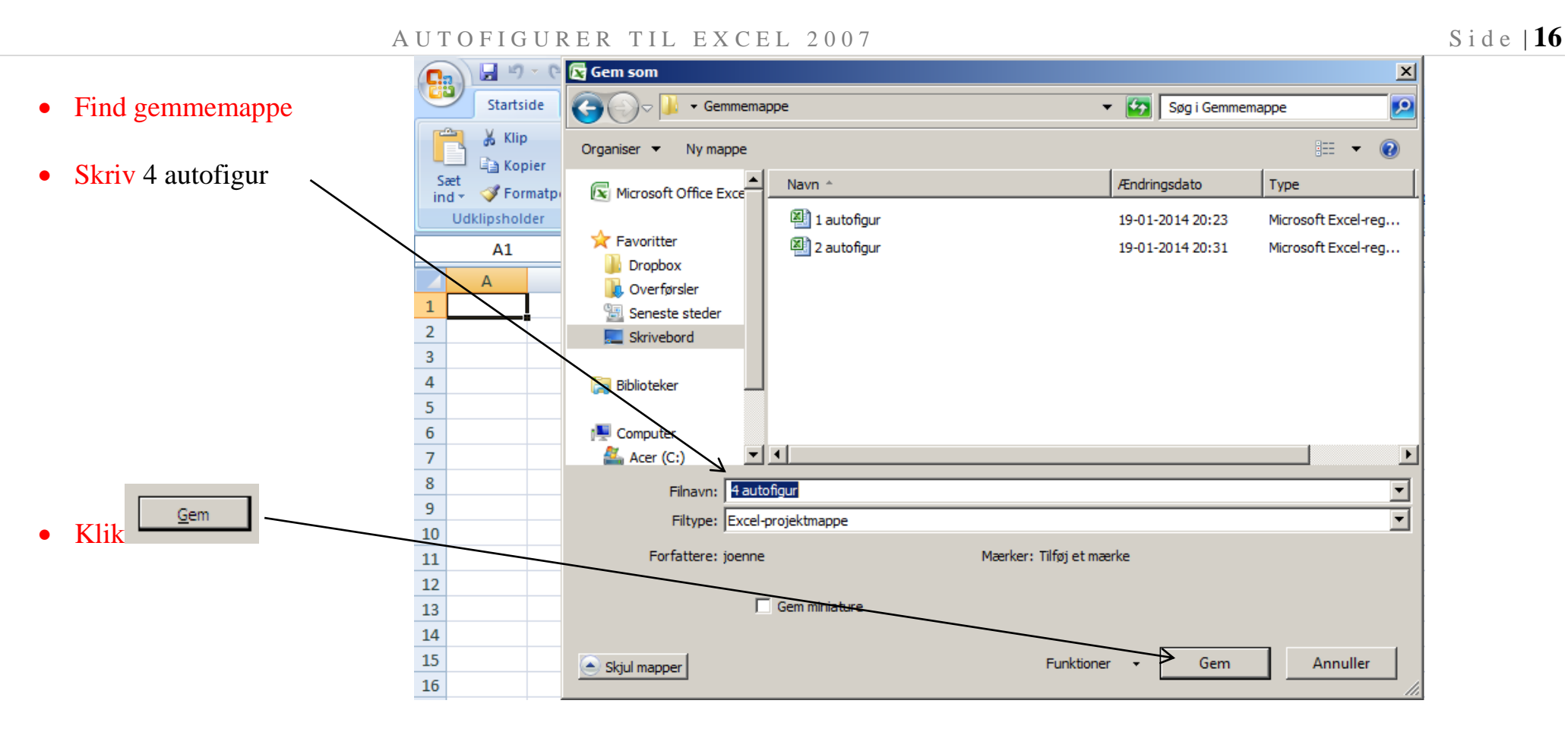

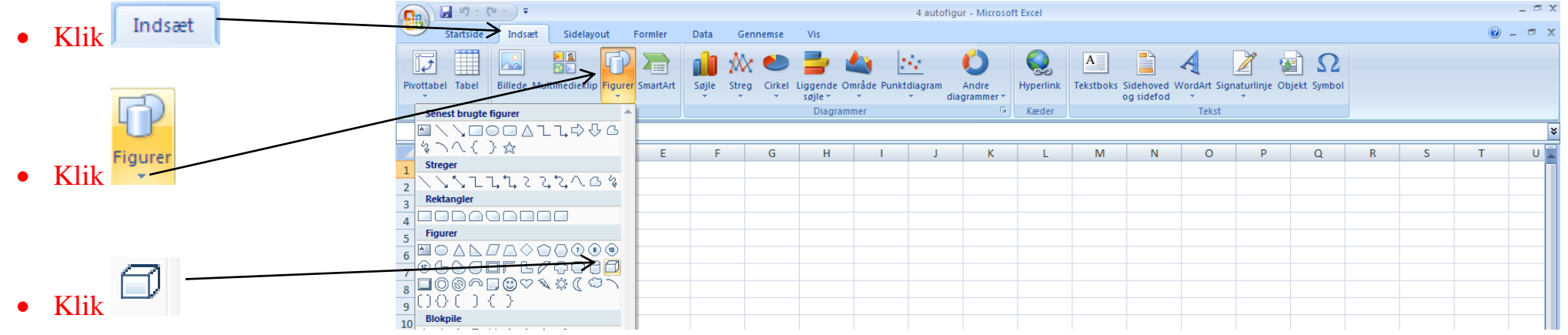

Hold venstre museknap nede

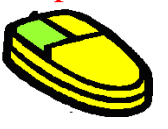

• Træk med musen

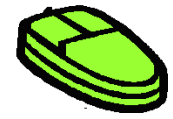

• Slip museknap

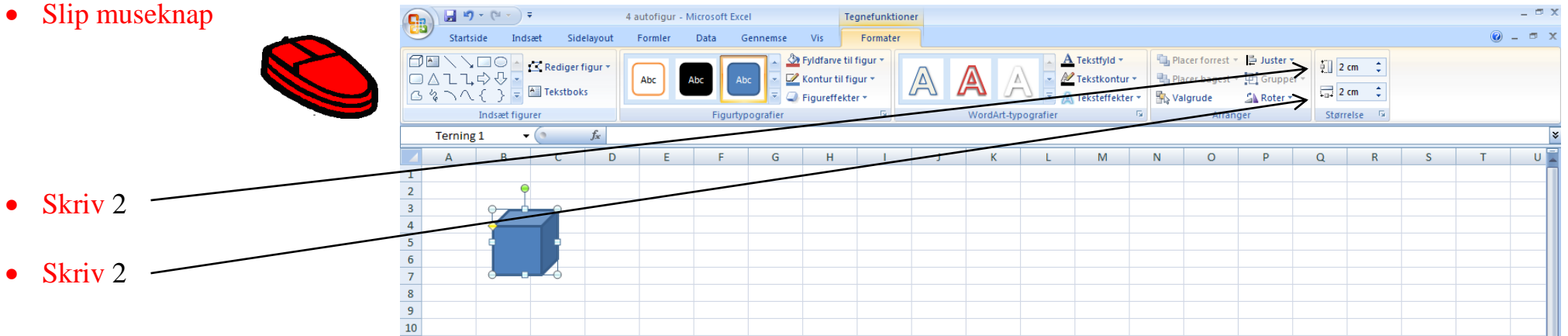

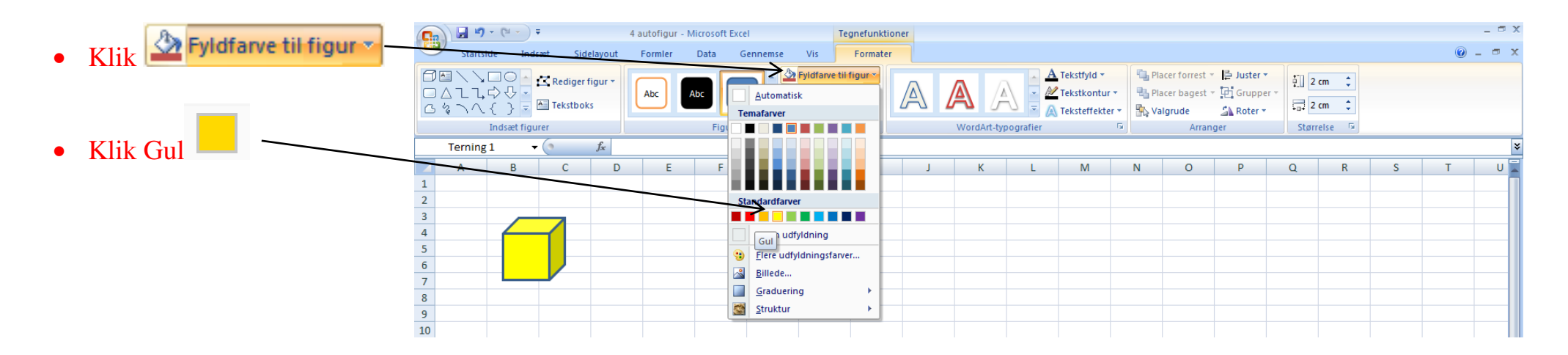

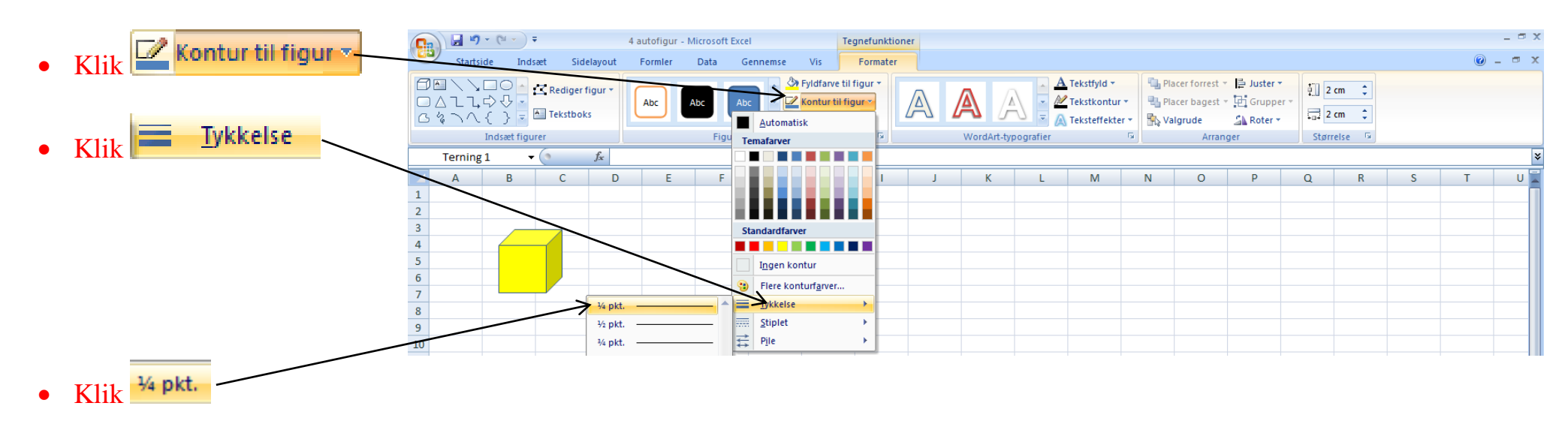

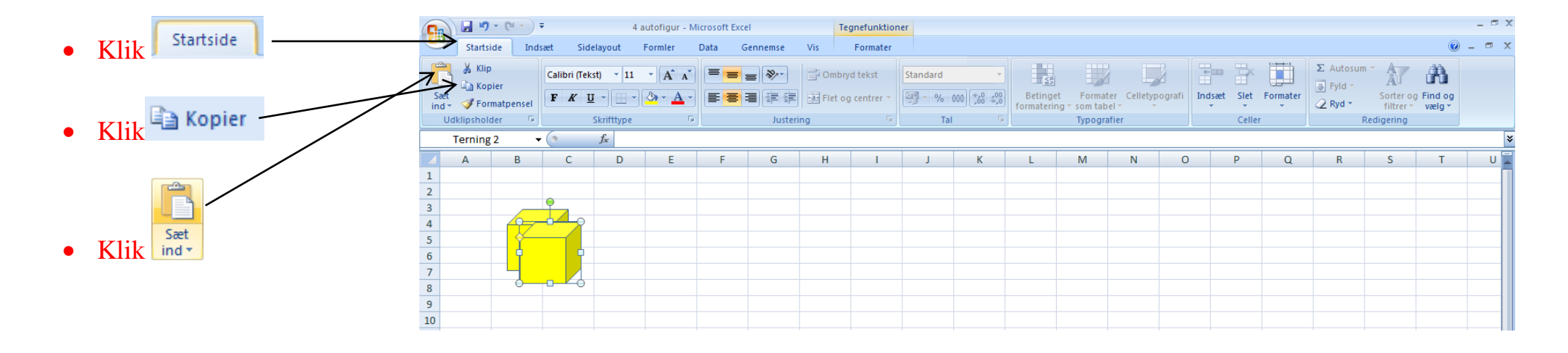

ISBN 978-8791438-61-5 GeGe Jørn Blok

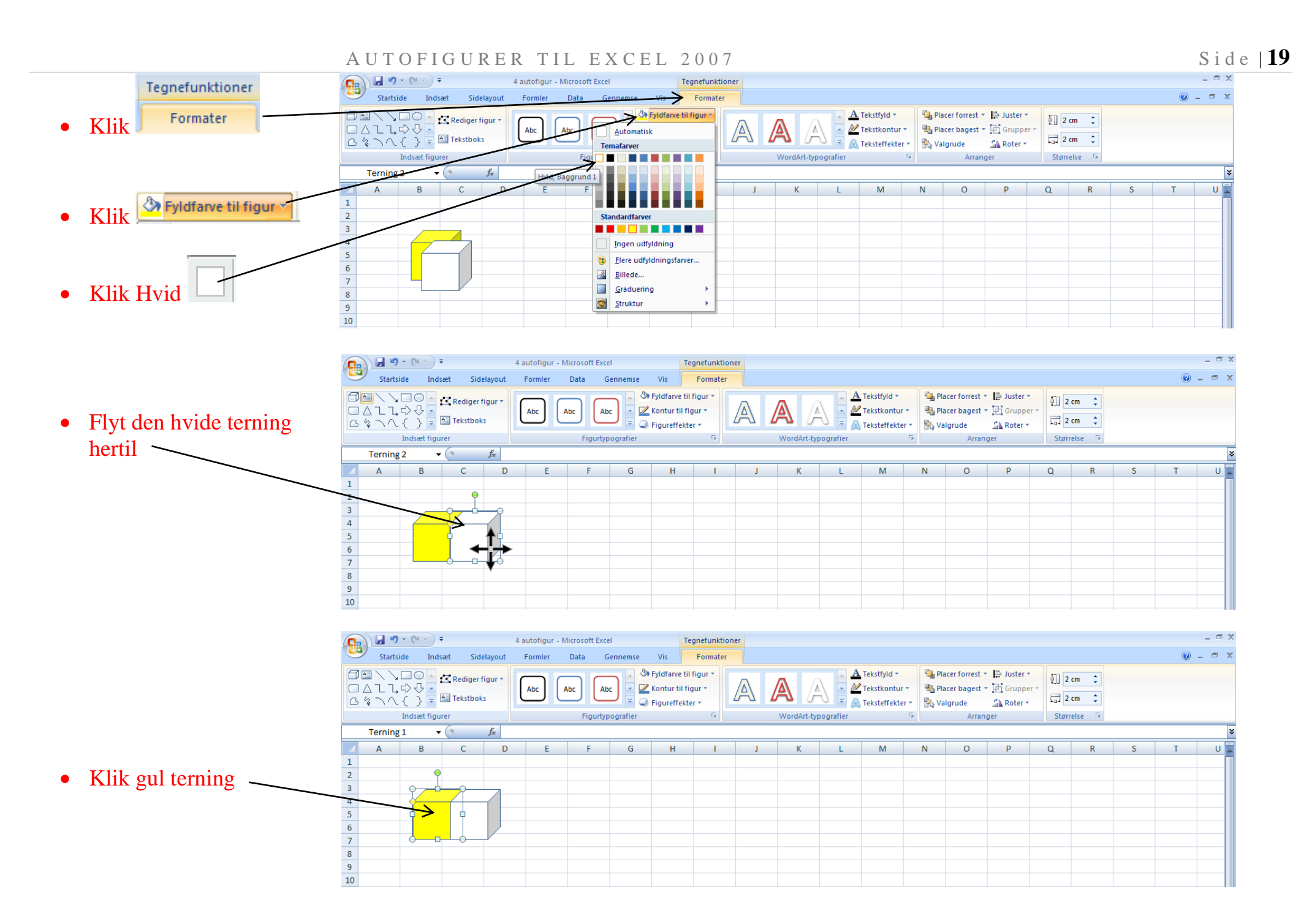

#### ISBN 978-8791438-61-5 GeGe Jørn Blok

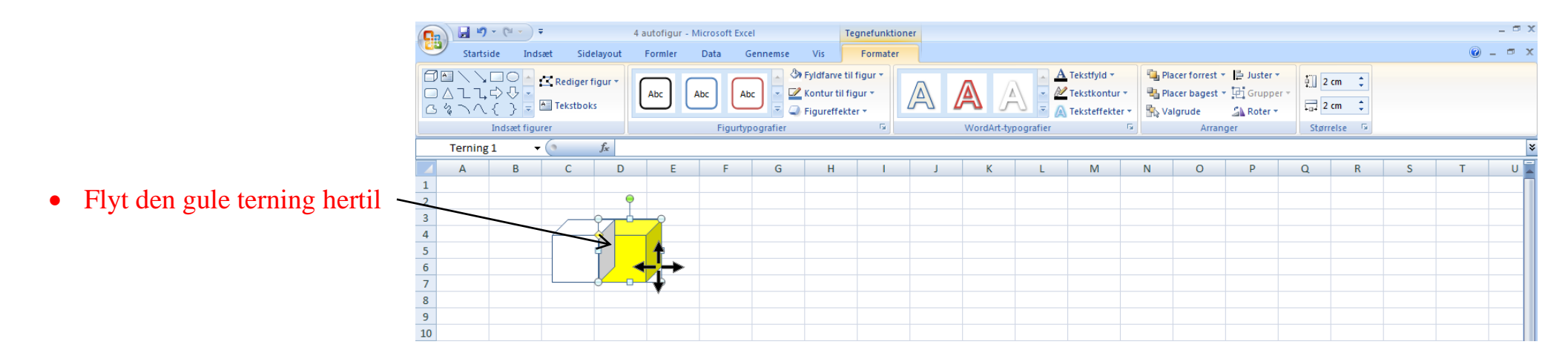

#### **Rækkefølge**

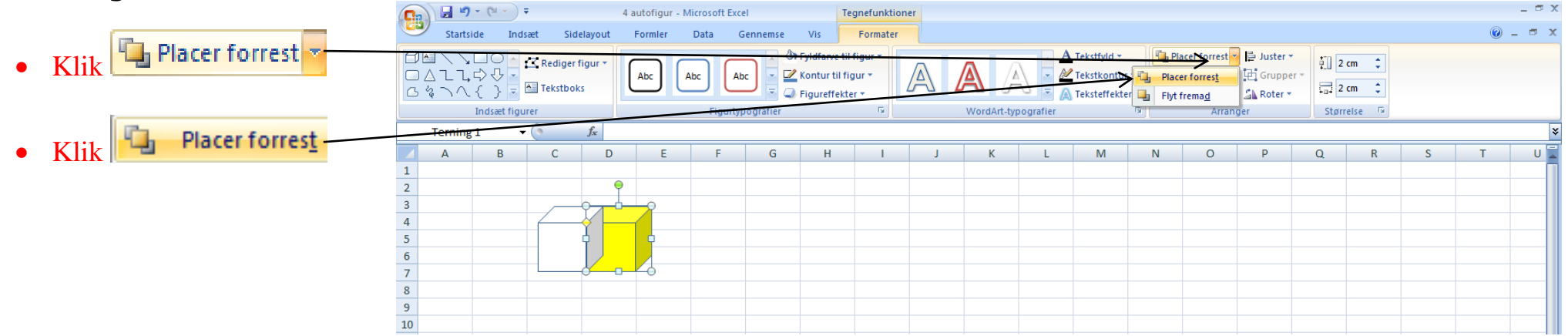

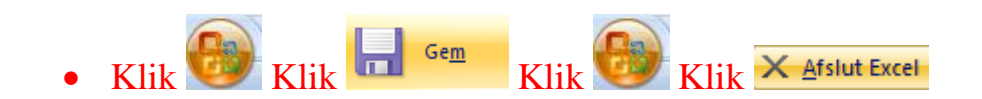

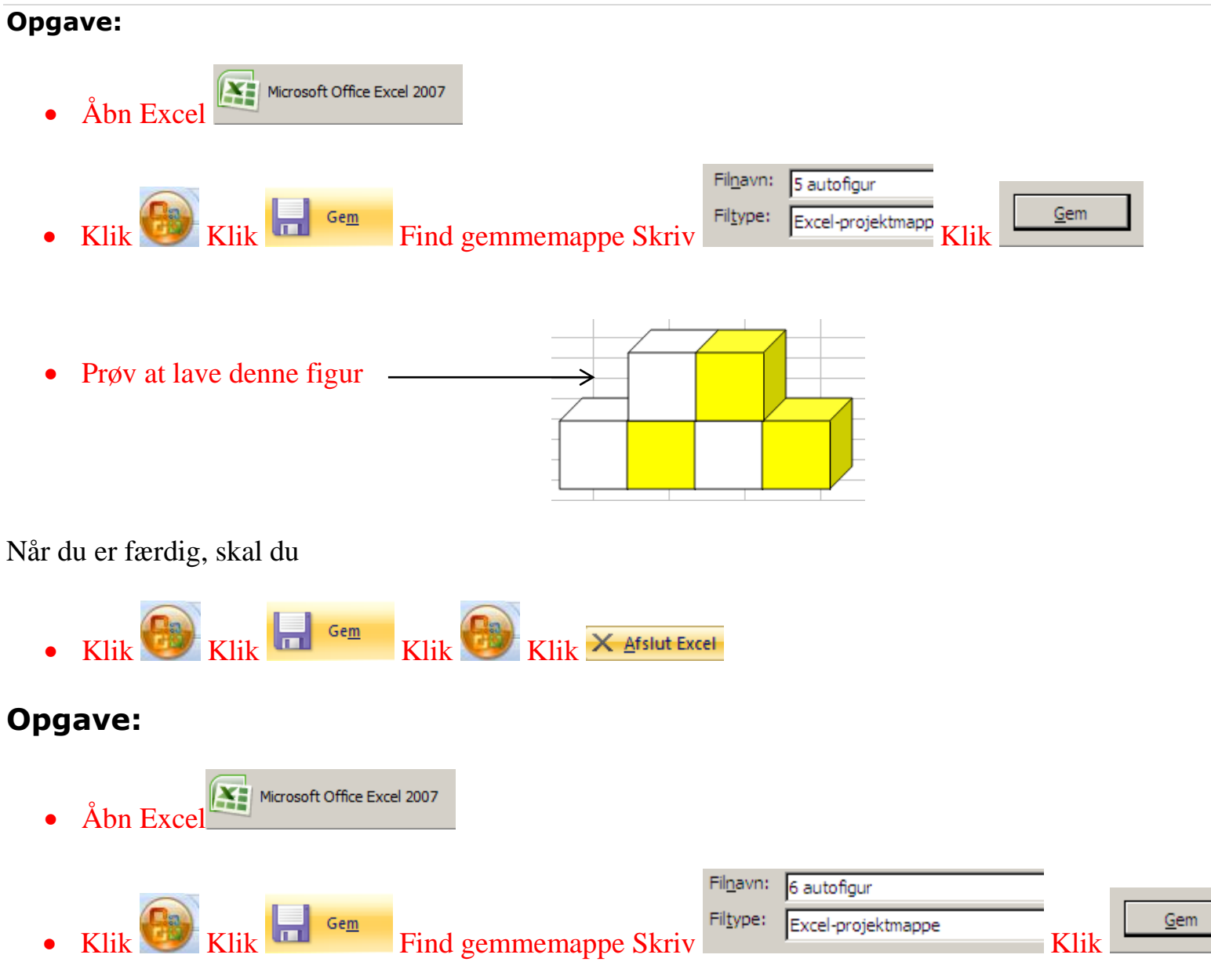

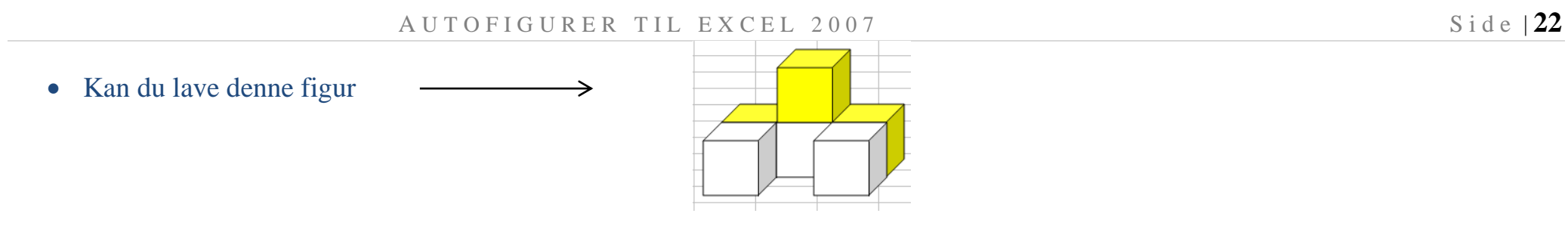

Når du er færdig, skal du

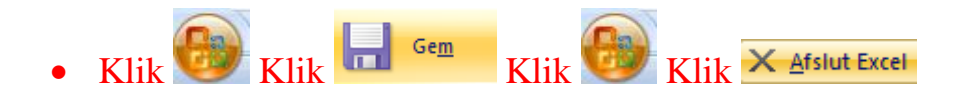

Nu skal du lave dette mønster. **Gør først sådan:**

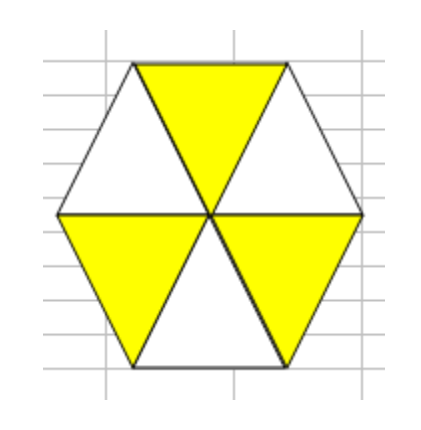

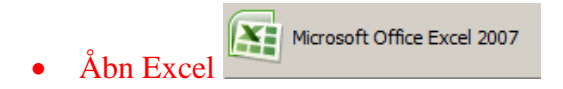

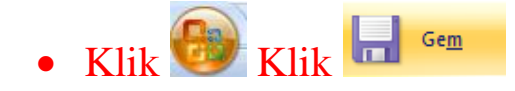

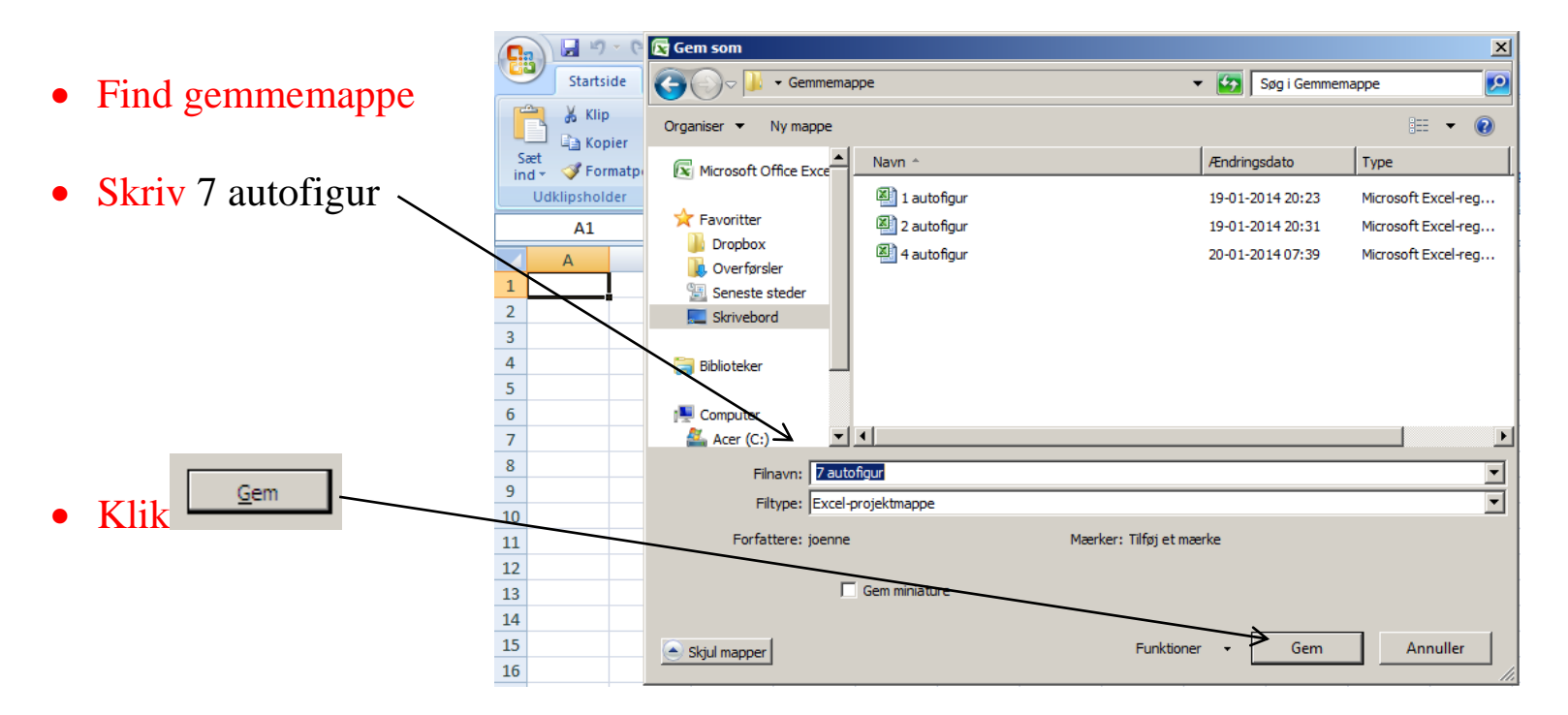

## 1. Vælg autofigur

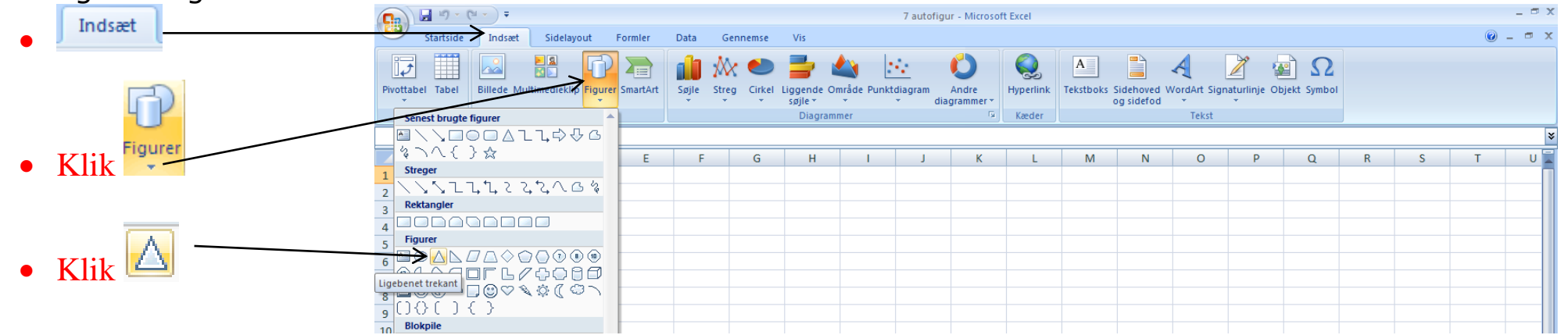

# 2. Lav autofigur

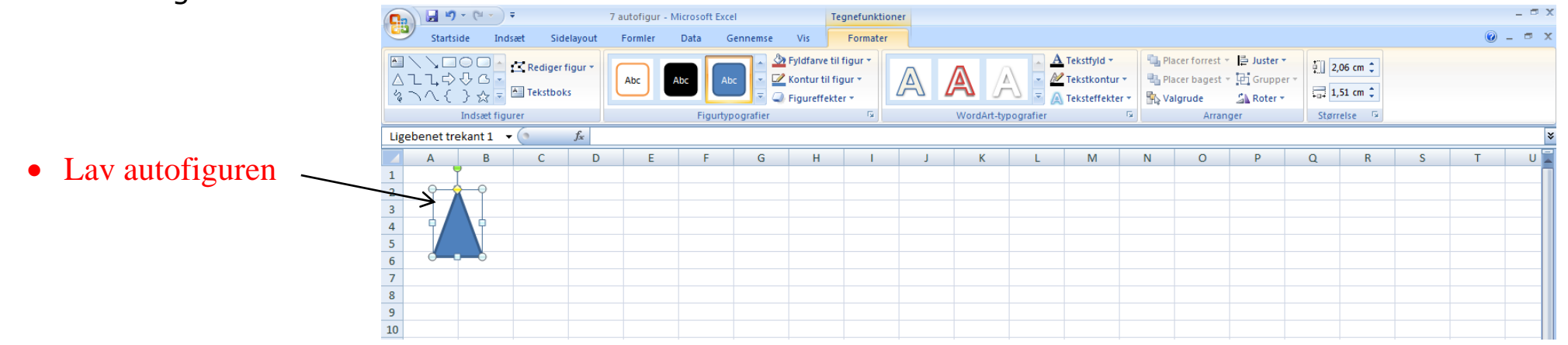

# 3. Vælg størrelse

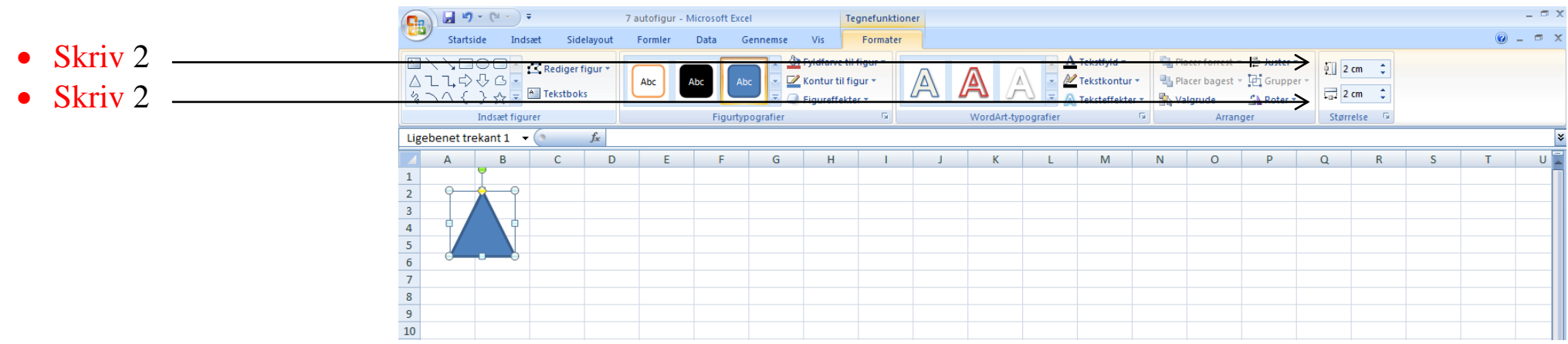

# 4. Kopier og sæt ind

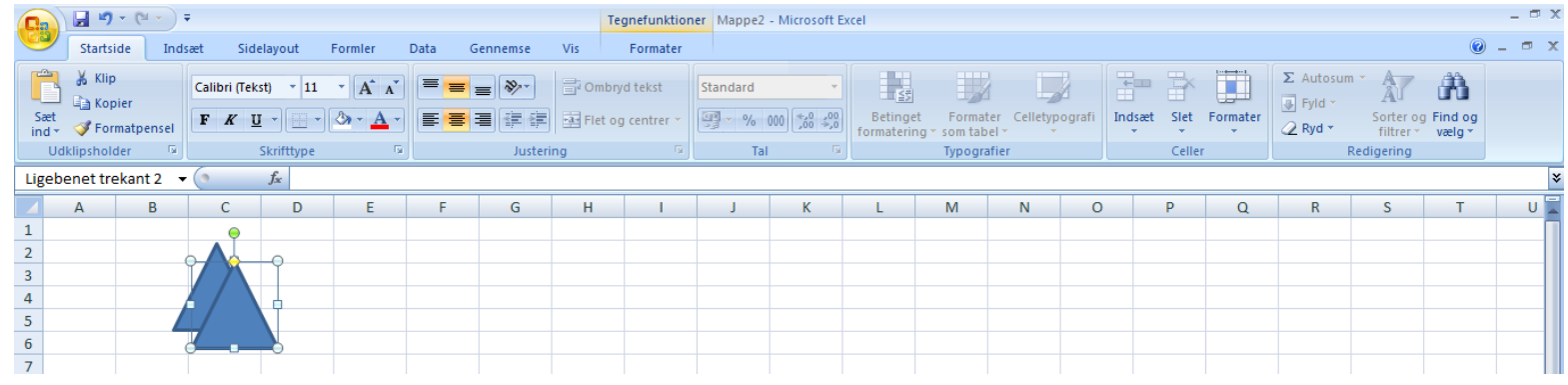

### 5. Ændre farver

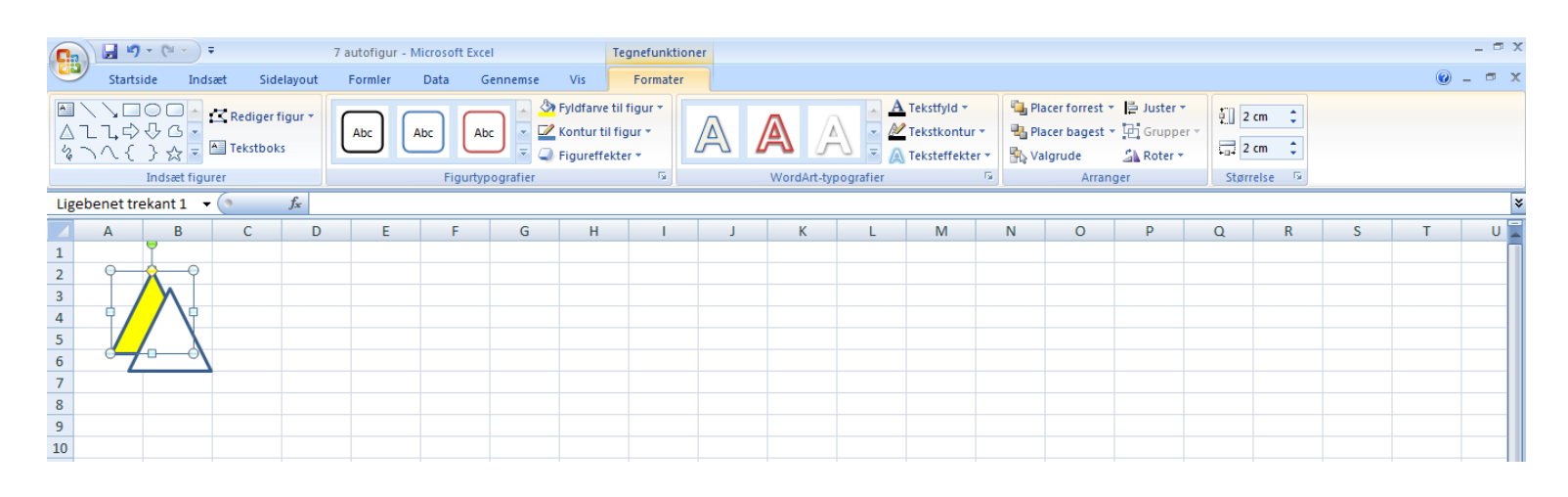

# 6. Lav tynde streger

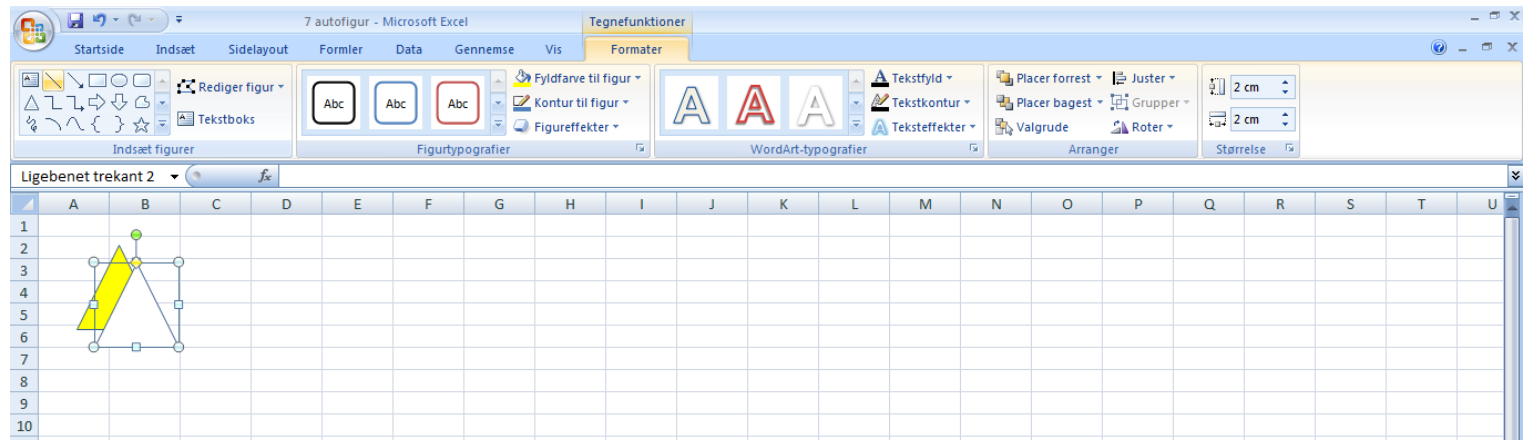

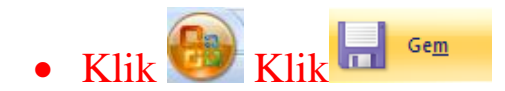

#### **Spejlvend en autofigur**

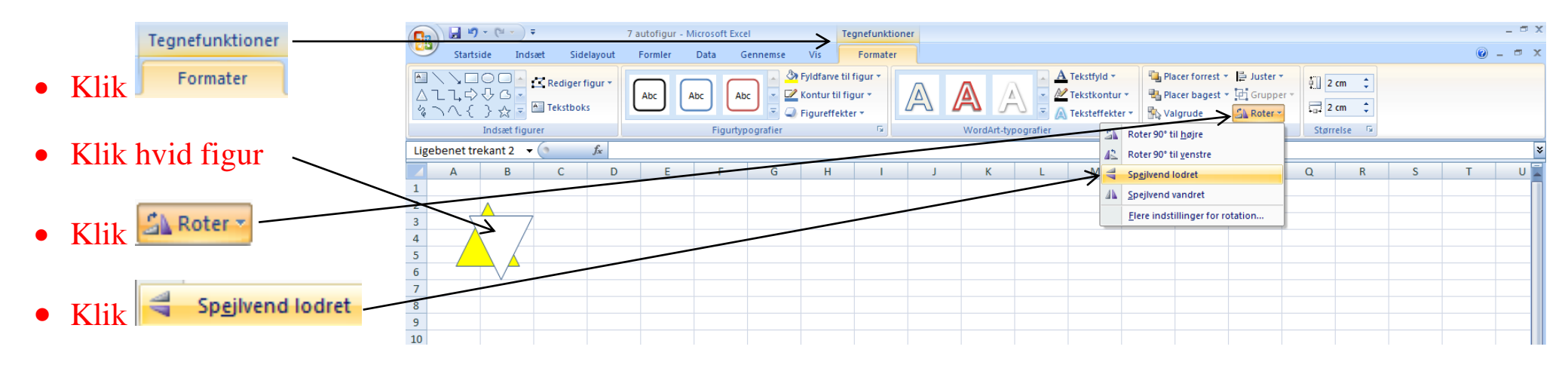

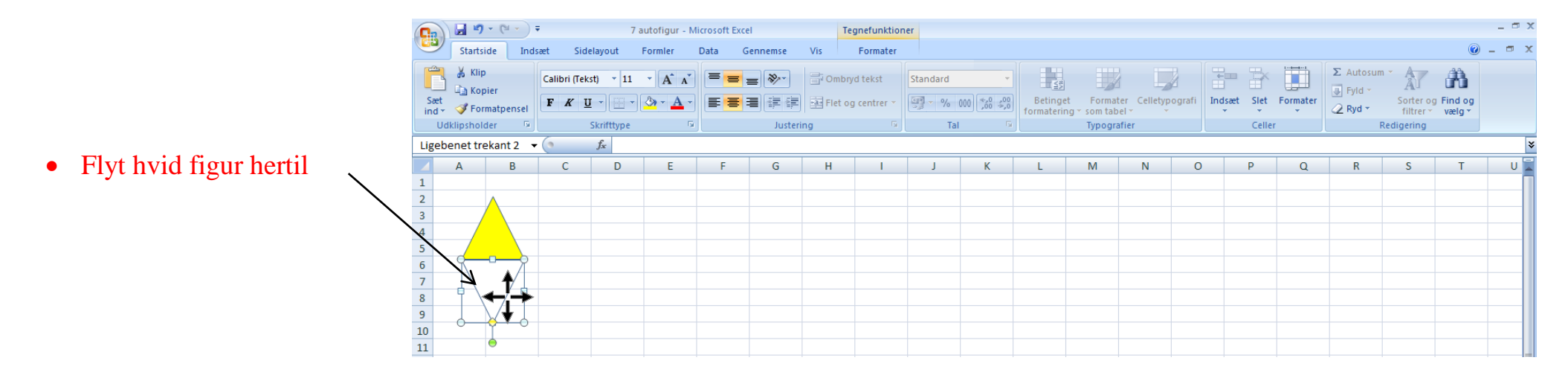

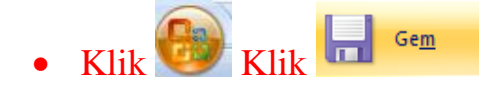

#### **Grupper autofigurer**

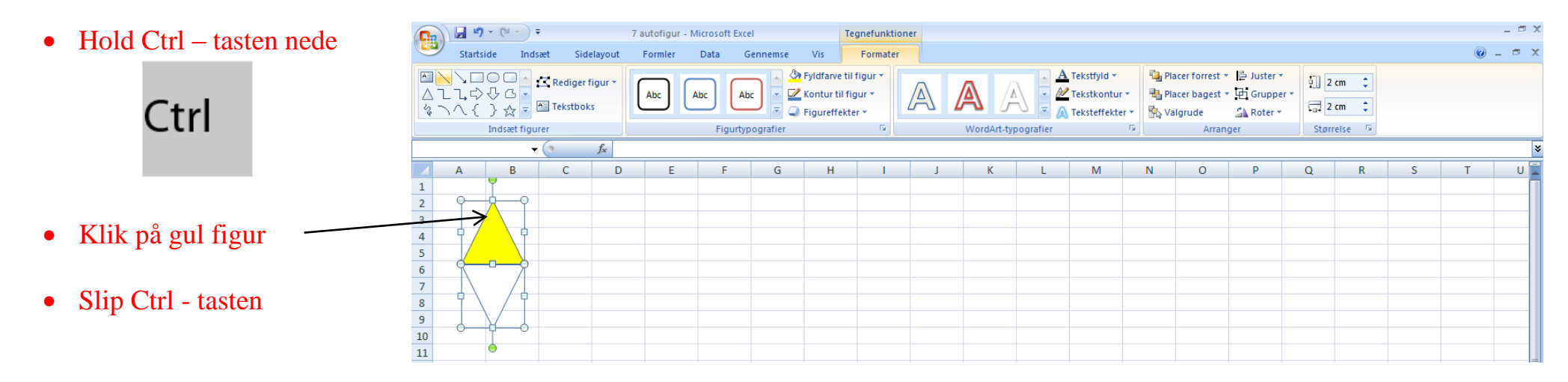

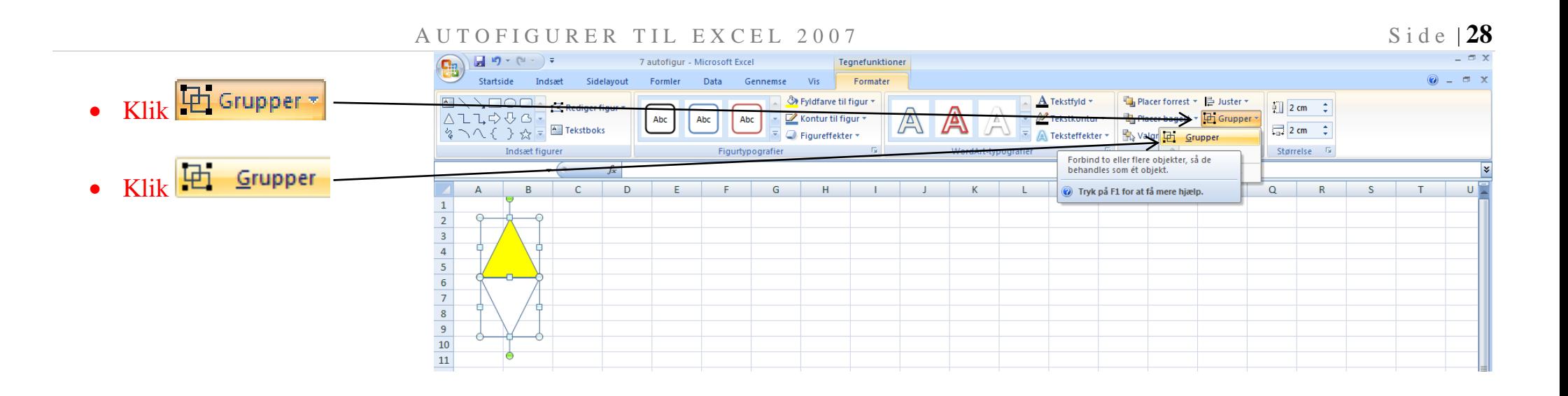

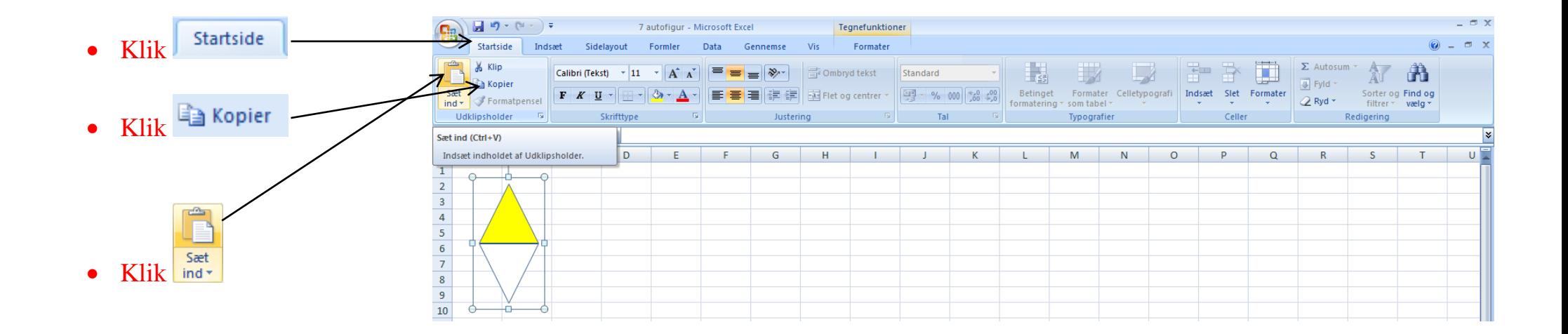

#### Nu der det sådan ud

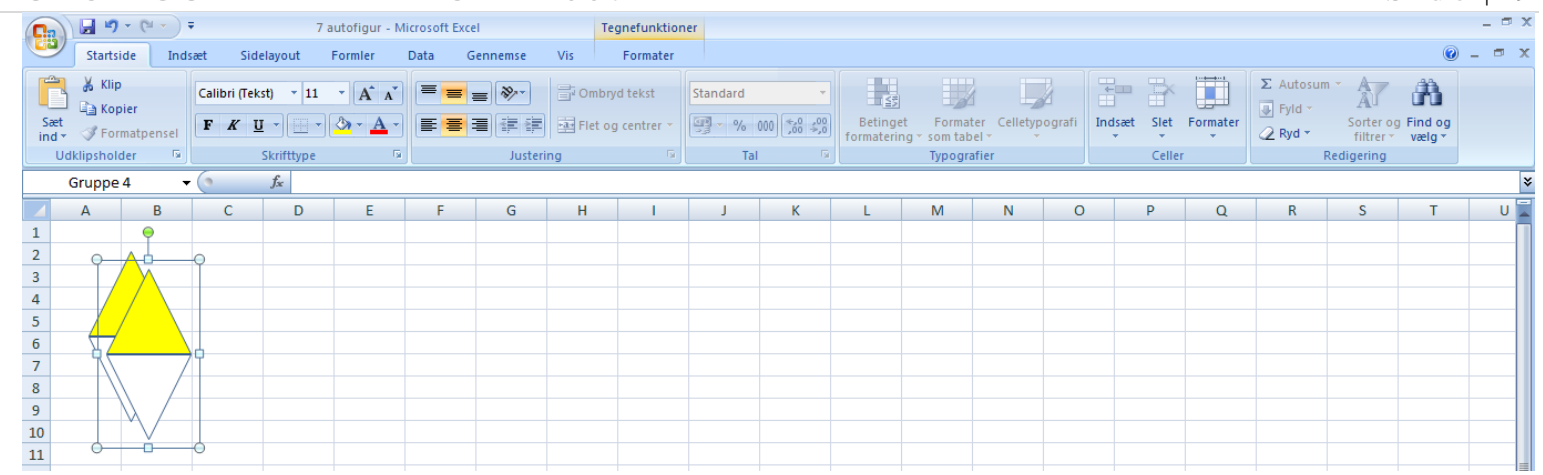

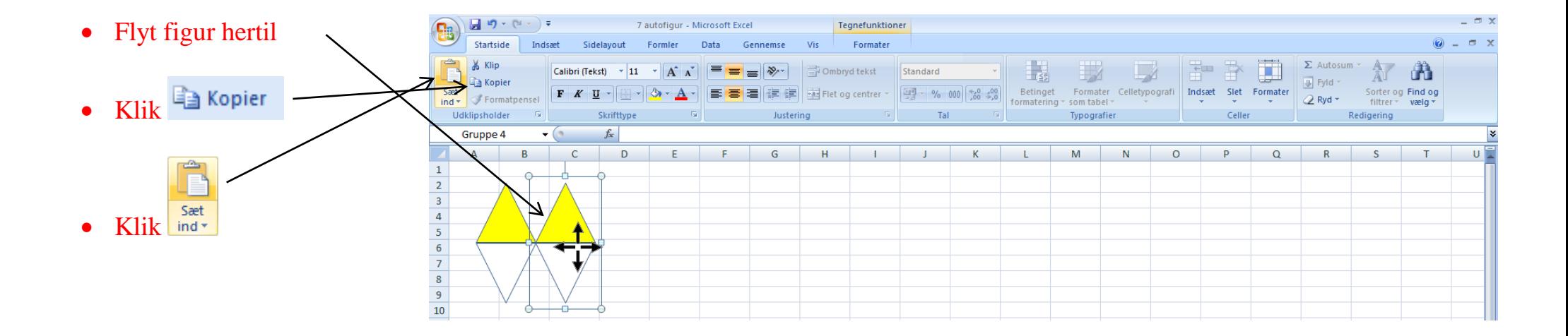

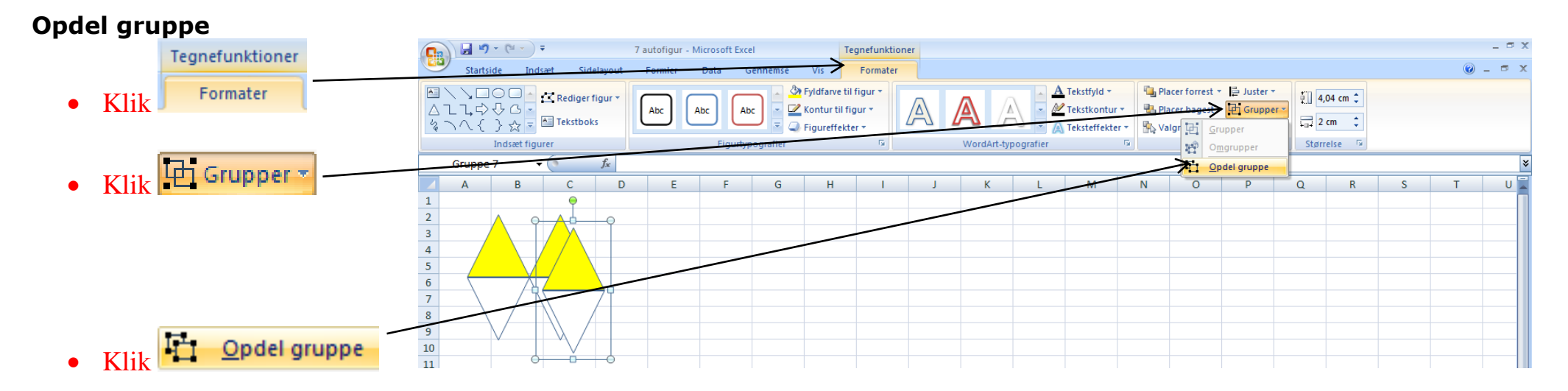

Nu der det sådan ud

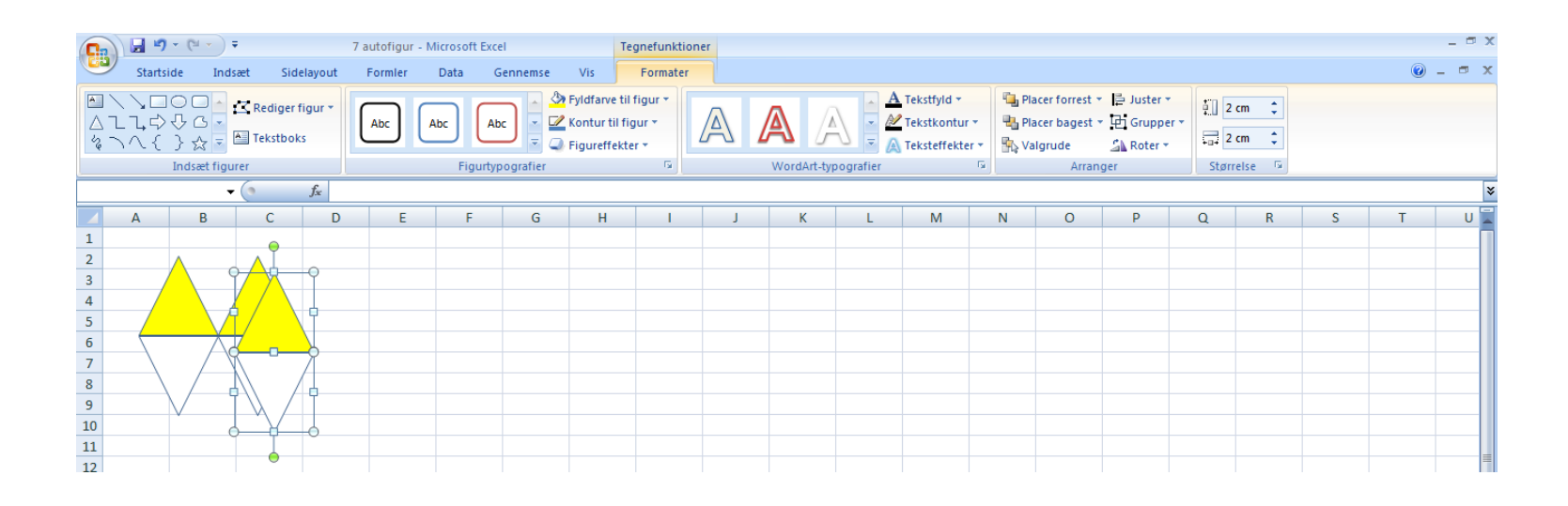

#### Klik i A1 G  $\mathbf{H} \cdot \mathbf{0}$  +  $(\mathbb{N} \times \mathbf{0})$  = 7 autofigur - Microsoft Excel Indsæt  $+$ Startside Sidelavout Formler Data Gennemse **Kin**  $\frac{m}{\ln 2}$  $\Sigma$  Autosum Standard 旨 - 11 Ombryd tekst m m **Ta** Kopier  $\sqrt{2}$  Fyld Betinget Formater Celletypografi<br>formatering \* som tabel \* Seet<br>ind  $\sqrt{x}$  Formatpensel Slet Formater Sorter og Find og  $\sqrt{9/6}$  000  $\frac{4.0}{.00}$   $\frac{100}{0.00}$ Indsæt  $F K U$ Flet on centrer  $\overline{Q}$  Ryd filtrer vælg Udklipsholder  $\mathbb{R}$ Typografie Celler Redigering  $A1$  $-\left($  $f_x$  $\overline{A}$  $\sqrt{ }$  $\sqrt{2}$  $\overline{G}$  $\mathbf{u}$  $\overline{M}$  $\circ$  $\mathbf{D}$  $\Omega$  $\mathbf{c}$  $\tau$  $\mathbf{H}$  $\overline{1}$ Markeringen forsvinder og du har  $\begin{array}{@{}c@{\hspace{1em}}c@{\hspace{1em}}c@{\hspace{$ nu to trekanter som du nu skal flytte  $-19 - 19$ 7 autofigur - Microsoft Excel Tegnefunktioner Klik på den figur du vil **B Contract** Startside Sidelavout Eormate flytte Ĥ & Klip  $\Sigma$  Autosum Ombryd tekst Standard ▌ Ě m Calibri (Tekst)  $-11$  $A^*$ **Ea** Kopie  $F$  Fyld Betinget Formater Celletypografi<br>formatering \* som tabel \* \* \* Sæt $int \cdot$ Filet og centrer  $\frac{1}{2}$  - % 000  $\frac{1}{20}$  -  $\frac{0}{20}$  $\begin{array}{ccc}\n\text{Indexet} & \text{Slet} & \text{Formatter} \\
\downarrow & \downarrow & \downarrow\n\end{array}$ Sorter og Find og<br>filtrer × vælg ×  $F K U$ Formatpense 2 Ryd Tal Udklinsholde Typografier Celler Redigering Ligebenet trekant 9  $\mathsf{D}$  $\mathbb{G}$ M N  $\Omega$  $\Omega$ • Flyt figurerne hertil  $\begin{array}{c}\n4 \\
5\n\end{array}$  $\overline{\mathbf{8}}$  Klik Klik Klik Klik X Afslut Excel Flere opgaver? <u>ы </u>